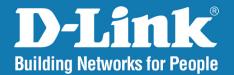

DAP-2610 Version 1.01

# Wireless AC1300 Wave 2 Dual-Band PoE Access Point

# User Manual

# **Business Class Networking**

# **Table of Contents**

| Product Overview                            | 4  |
|---------------------------------------------|----|
| Introduction                                |    |
| Features                                    | 5  |
| Package Contents                            |    |
| System Requirements                         | 6  |
| Hardware Overview                           | 7  |
| LEDs                                        | 7  |
| Connections                                 | 7  |
| Basic Installation                          | 8  |
| Hardware Setup                              |    |
| Method 1 - PoE with PoE Switch or Router    |    |
| Method 2 - PoE without PoE Switch or Router |    |
| Method 3 - No PoE                           |    |
| Web User Interface                          | 11 |
| Wireless                                    | 12 |
| Access Point Mode                           | 12 |
| WDS with AP Mode                            | 14 |
| WDS Mode                                    | 16 |
| Wireless Client Mode                        | 18 |
| Wireless Security                           | 19 |
| Wired Equivalent Privacy (WEP)              | 19 |
| Wi-Fi Protected Access (WPA / WPA2)         | 20 |
| LAN                                         |    |
| IРvб                                        | 23 |

| 24    |
|-------|
| 25    |
| 27    |
| 29    |
| 31    |
| 31    |
| 32    |
| 33    |
| 34    |
| 35    |
| 36    |
| 37    |
| 38    |
| 39    |
| 41    |
| 41    |
| 42    |
| 46    |
| 47    |
| 48    |
| 1y 48 |
| d50   |
| 52    |
| 54    |
| 56    |
| 58    |
|       |

| Login Page Upload           | 60 |
|-----------------------------|----|
| IP Filter Settings          | 61 |
| MAC Bypass                  | 62 |
| DHCP Server                 | 63 |
| Dynamic Pool Settings       | 63 |
| Static Pool Setting         | 64 |
| Current IP Mapping List     | 65 |
| Filters                     | 66 |
| Wireless MAC ACL            | 66 |
| WLAN Partition              | 67 |
| Traffic Control             | 68 |
| Uplink/Downlink Setting     | 68 |
| QoS                         | 69 |
| Traffic Manager             | 70 |
| Status                      | 71 |
| Device Information          | 72 |
| Client Information          | 73 |
| WDS Information Page        | 74 |
| Channel Analyze             | 75 |
| Stats Page                  | 76 |
| Ethernet Traffic Statistics | 76 |
| WLAN Traffic Statistics     | 77 |
| Log                         | 78 |
| View Log                    | 78 |
| Log Settings                | 79 |
| Maintenance Section         | 80 |
| Administration              | 81 |
| Limit Administrator         | 81 |

| System Name Settings82               |
|--------------------------------------|
| Login Settings82                     |
| Console Settings82                   |
| SNMP Settings                        |
| Administration                       |
| Central WiFiManager Settings84       |
| Firmware and SSL Upload85            |
| Configuration File Upload86          |
| Time and Date Settings87             |
| Configuration and System88           |
| System Settings                      |
| Help90                               |
| Knowledge Base                       |
| Wireless Basics                      |
|                                      |
| Wireless Installation Considerations |
| Wireless Installation Considerations |
| Wireless Installation Considerations |
| Wireless Installation Considerations |
| Wireless Installation Considerations |
| Wireless Installation Considerations |
| Wireless Installation Considerations |
| Wireless Installation Considerations |
| Wireless Installation Considerations |

# Product Overview Introduction

D-Link, an industry pioneer in wireless networking, introduces a solution for businesses seeking to deploy next generation 802.11 ac LANs. D-Link unveils its new DAP-2610, designed specifically for environments with high traffic areas such as airports, coffee shops, shopping centers, sporting venues, and school campuses to provide secure and manageable dual band wireless network options for network administrators.

#### **Versatile Access Point**

The DAP-2610 Access Point allows network administrators to deploy a highly manageable and extremely robust dual band wireless network. For advanced installations, this new high-speed Access Point has integrated 802.3af Power over Ethernet (PoE) support, allowing installation of this device in areas where power outlets are not readily available. In addition to bridging 802.11ac and 802.11b/g/n wireless networks, the DAP-2610 can bridge to wired networks with its integrated Gigabit (10/100/1000Mbps) Ethernet port.

#### **Enhanced Performance**

The DAP-2610 delivers reliable wireless performance with maximum wireless signal rates of up to 1300Mbps. This, coupled with support for Wi-Fi Multimedia<sup>™</sup> (WMM) Quality of Service features, makes it an ideal access point for audio, video, and voice applications.

#### Security

To help maintain a secure wireless network, the DAP-2610 provides the latest in wireless security technologies by supporting both Personal and Enterprise versions of WPA and WPA2 (802.11i) with support for RADIUS server back end. To further protect your wireless network, MAC Address Filtering, Wireless LAN segmentation, Disable SSID Broadcast, Rogue AP Detection, and Wireless Broadcast Scheduling are also included.

#### **Power Usage**

This device is an Energy Related Product (ErP) with High Network Availability (HiNA), and automatically switches to a power-saving Network Standby mode within 1 minute of no packets being transmitted. It can also be turned off through a power switch to save energy when it is not needed. Network Standby: 2.62 watts Switched Off: 0.19 watts

<sup>\*</sup> In Hong Kong, for operation within 5.15 ~ 5.35GHz frequency range, it is restricted to indoor environment.

<sup>\*</sup> Maximum wireless signal rate derived from IEEE Standard 802.11ac, 802.11g, 802.11a, and 802.11n specifications. Actual data throughput will vary. Network conditions and environmental factors, including volume of network traffic, building materials and construction, and network overhead, lower actual data throughput rate. Environmental conditions will adversely affect wireless signal range.

## Features

- Provide Ethernet to Wireless LAN bridge fully IEEE 802.3/u/ab compatible on the Ethernet side and fully interoperable with IEEE 802.11ac and b/g/n compliant equipment
- Compatible with IEEE 802.11b high rate standard to provide wireless 11Mbps data rate\*
- Compatible with IEEE 802.11g higher speed standard to provide wireless 54Mbps data rate\*
- Compatible with IEEE 802.11a higher speed standard to provide wireless 54Mbps data rate\*
- Compatible with IEEE 802.11n higher speed standard to provide wireless 300Mbps data rate\*
- Compatible with IEEE 802.11ac higher speed standard to provide wireless 900Mbps data rate\*
- Operation at 2.4~2.5GHz and 5.15~5.85GHz\*\* frequency band to meet worldwide regulations
- Supports IEEE 802.11ac and b/g/n wireless data encryption with 64/128-bit WEP for security
- Supports enhanced security WPA-PSK and WPA2-PSK, RADIUS client, and Cipher negotiation
- Allows auto fallback data rate for reliability, optimized throughput and transmission range
- Web-based configuration and management
- Supports 802.3af PoE
- Supports 802.3az
- Supports one Gigabit Ethernet port
- AP Mode, WDS Mode, WDS with AP, and Wireless Client Mode
- Supports SNMP v1,v2,v3
- Support Trap server (SNMP v1, v2c)
- Support Central WiFiManager
- Support AP Array and AP Array Setup Tool

<sup>\*</sup> Maximum wireless signal rate derived from IEEE Standard 802.11ac, 802.11g, 802.11a, and 802.11n specifications. Actual data throughput will vary. Network conditions and environmental factors, including volume of network traffic, building materials and construction, and network overhead, lower actual data throughput rate. Environmental conditions will adversely affect wireless signal range.

<sup>\*\*</sup>Please note that operating frequency ranges vary depending on the regulations of individual countries and jurisdictions. The DAP-2610 isn't supported in the 5.25~5.35GHz and 5.47 ~ 5.725GHz frequency ranges in some regions.

## **Package Contents**

- DAP-2610 Access Point
- Power Adapter
- Mounting Plate and Hardware
- Ethernet Cable

**Note:** Using a power supply with a different voltage rating than the one included with the DAP-2610 will cause damage and void the warranty for this product.

## **System Requirements**

- Computers with Windows®, Macintosh®, or Linux-based operating systems with an installed Ethernet Adapter
- Internet Explorer 11, Safari 7, Firefox 28, or Google Chrome 33 and above (for web-based configuration)

# **Hardware Overview**

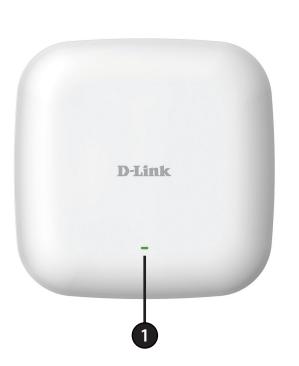

LEDs

| Connections |  |
|-------------|--|
|-------------|--|

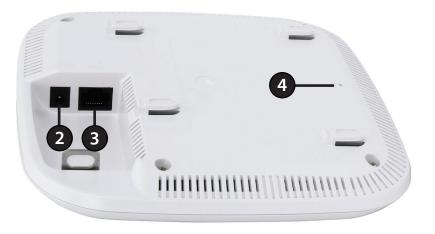

|   |              | Solid Red    | Indicates the access point has malfunctioned.    |
|---|--------------|--------------|--------------------------------------------------|
| 1 | Power/Status | Blinking Red | This LED will blink during boot-up.              |
|   |              | Solid Green  | Indicates that the DAP-2610 is working properly. |

| 2 | Power Receptor | Connect the supplied power adapter.                                                                                                    |
|---|----------------|----------------------------------------------------------------------------------------------------|
| 3 | LAN (PoE) Port | Connect to a Power over Ethernet (PoE) switch or router via an Ethernet cable.                                                                             |
| 4 | Reset Button   | Press and hold for five seconds to reset the access point to<br>the factory default settings. Press and hold for one second<br>to reboot the access point. |

# Basic Installation Hardware Setup

To power the access point, you can use one of the following 3 methods:

Method 1 - Use if you have a PoE switch or router.

Method 2 - Use if you do not have a PoE switch or router and do not have a power outlet near the location of the access point.

**Method 3** - Use if you do not have a PoE switch or router and have a power outlet near the location of the access point.

#### Method 1 - PoE with PoE Switch or Router

1. Connect one end of your Ethernet cable to the LAN (PoE) port on the access point.

2. Connect the other end into one port on a PoE switch or router.

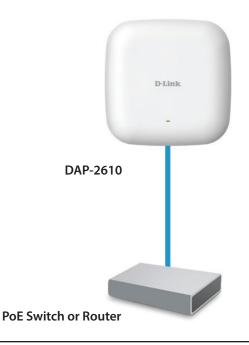

#### Method 2 - PoE without PoE Switch or Router

1. Connect one end of an Ethernet cable into the **Data In** port on the PoE base unit and the other end into one port on your switch, router, or computer.

- 2. Connect one end of an Ethernet cable into the P+Data Out port on the PoE base unit and the other end into the LAN (PoE) port on the Access Point.
- 3. Use the supplied power adapter. Connect the power adapter to the **Power In** receptor on the PoE adapter.
- 4. Connect the power cable to the power adapter and then connect the other end into a power outlet.

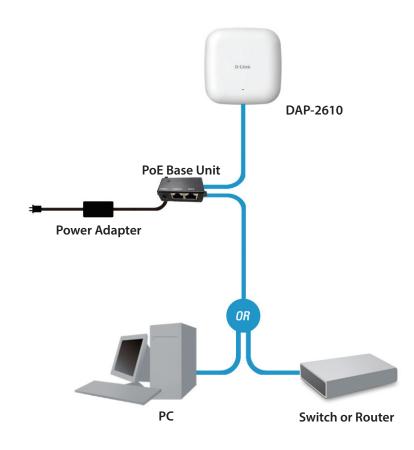

#### Method 3 - No PoE

1. Connect one end of your Ethernet cable into the LAN (PoE) port and then connect the other end to a switch, router, or computer.

2. Use the supplied power adapter. Connect the power adapter to the Power receptor on the Access Point.

3. Connect the power cable to the power adapter and then connect the other end into a power outlet.

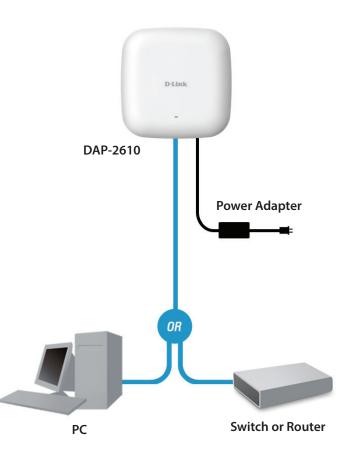

# Web User Interface

The DAP-2610 supports an elaborate web user interface where the user can configure and monitor the device. Launch a web browser, type the IP address of the access point (Default setting is http://192.168.0.50 or https://192.168.0.50) and then press Enter to login. Most of the configurable settings are located in the left menu of the web GUI which contains section called **Basic Settings**, **Advanced Settings** and **Status**.

| <ul> <li>Configu</li> <li>System Informati</li> </ul>                               | ration 🔻 👙 System 💋 Logout                                                                                                    | (2) Help                                                                                                    |
|-------------------------------------------------------------------------------------|----------------------------------------------------------------------------------------------------|----------------------------------------------------------------------------------------------------|
| System Informati                                                                    |                                                                                                    |                                                                                                    |
|                                                                                     | on                                                                                                    |                                                                                                    |
| Model Name<br>Firmware Version<br>System Name<br>Location<br>System Time<br>Up Time | DAP-2610<br>1.00 20:18:36 10/14/2016<br>D-Link DAP-2610<br>01/01/1970 08:09:15<br>0 Days, 00:9:16                                               |                                                                                                    |
|                                                                                     | System Name<br>Location<br>System Time<br>Up Time<br>Operation Mode(2.4GHz)<br>Operation Mode(5GHz)<br>MAC Address(2.4GHz)<br>MAC Address(5GHz) | System NameD-Link DAP-2610Location01/01/1970 08:09:15System Time01/01/1970 08:09:15Up Time0 Days, 00:9:16Operation Mode(2.4GHz)Access PointOperation Mode(5GHz)Access PointMAC Address(2.4GHz)00:15:e9:2c:75:00MAC Address(5GHz)00:15:e9:2c:75:08 |

## Wireless

On the wireless settings page, you can setup the basic wireless configuration for the access point. The user can choose from 4 different wireless modes:

Access Point - Used to create a wireless LAN

WDS with AP - Used to connect multiple wireless networks while still functioning as a wireless access point

WDS - Used to connect multiple wireless networks

Wireless Client - Used when the access point needs to act as a wireless network adapter for an Ethernet enabled device

### **Access Point Mode**

Wireless Band: Select either 2.4 GHz or 5 GHz from the drop-down menu.

Mode: Select Access Point from the drop-down menu.

- Network Name (SSID): Service Set Identifier (SSID) is the name designated for a specific wireless local area network (WLAN). The SSID's factory default setting is **dlink**. The SSID can be easily changed to connect to an existing wireless network or to establish a new wireless network. The SSID can be up to 32 characters and is case-sensitive.
  - **SSID Visibility:** Select **Enable** to broadcast the SSID across the network, thus making it visible to all network users. Select **Disable** to hide the SSID from the network.

Auto Channel Selection: This feature when enabled automatically selects the channel that provides the best wireless performance. The channel selection process only occurs when the AP is booting up. To manually select a channel, set this option to Disable and select a channel from the drop-down menu.

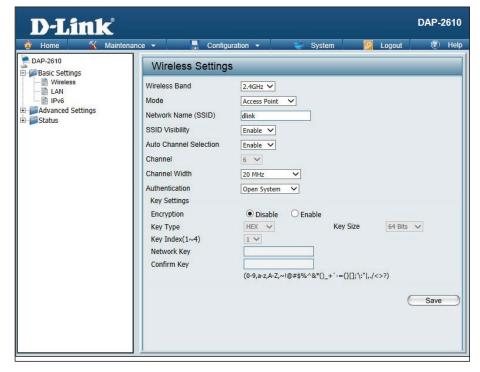

**Channel:** To change the channel, first toggle the *Auto Channel Selection* setting to **Disable**, and then use the drop-down menu to make the desired selection.

Note: The wireless adapters will automatically scan and match the wireless settings.

Channel Width: Allows you to select the channel width you would like to operate in. Select 20 MHz if you are not using any 802.11n wireless clients. Auto 20/40 MHz allows you to connect to both 802.11n and 802.11b/g or 802.11a wireless devices on your network.

Authentication: Use the drop-down menu to choose Open System, Shared Key, WPA-Personal, WPA-Enterprise, or 802.1x.

- Select **Open System** to communicate the key across the network (WEP).
- Select **Shared Key** to limit communication to only those devices that share the same WEP settings. If multi-SSID is enabled, this option is not available.
- Select WPA-Personal to secure your network using a password and dynamic key changes. No RADIUS server is required.
- Select WPA-Enterprise to secure your network with the inclusion of a RADIUS server.
- Select 802.1X if your network is using port-based Network Access Control.

### WDS with AP Mode

- Wireless Band: Select either 2.4GHz or 5GHz from the drop-down menu.
  - Mode: WDS with AP mode is selected from the drop-down menu.
- Network Name (SSID): Service Set Identifier (SSID) is the name designated for a specific wireless local area network (WLAN). The SSID's factory default setting is dlink. The SSID can be easily changed to connect to an existing wireless network or to establish a new wireless network.
  - SSID Visibility: Enable or Disable SSID visibility. Enabling this feature broadcasts the SSID across the network, thus making it visible to all network users.
- Auto Channel Selection: Enabling this feature automatically selects the channel that will provide the best wireless performance. This feature is not supported in WDS with AP mode. The channel selection process only occurs when the AP is booting up.
  - **Channel:** All devices on the network must share the same channel. To change the channel, use the drop-down menu to make the desired selection. (Note: The wireless adapters will automatically scan and match the wireless settings.)
  - Channel Width: Allows you to select the channel width you would like to operate in. Select 20 MHz if you are not using any 802.11n wireless clients. Auto 20/40 MHz allows you to connect to both 802.11n and 802.11b/g or 802.11a wireless devices on your network.

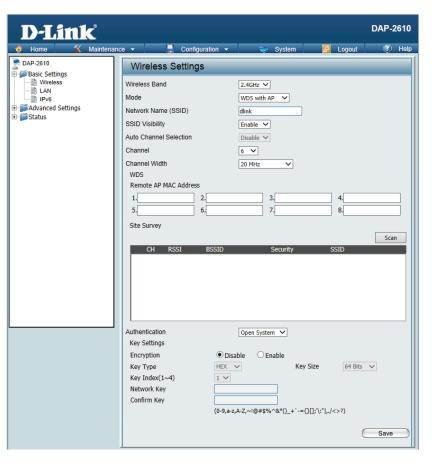

Remote AP MAC Address: Enter the MAC addresses of the APs on your network that will serve as bridges to wirelessly connect multiple networks.

Site Survey: Click on the Scan button to search for available wireless networks, then click on the available network that you want to connect with.

Authentication: Use the drop-down menu to choose Open System, Shared Key, or WPA-Personal.

- Select Open System to communicate the key across the network.
- Select Shared Key to limit communication to only those devices that share the same WEP settings. If multi-SSID is enabled, this option is not available.
- Select WPA-Personal to secure your network using a password and dynamic key changes. No RADIUS server is required.

### WDS Mode

Wireless Band: Select either 2.4GHz or 5GHz from the drop-down menu.

Mode: WDS is selected from the drop-down menu.

- Network Name (SSID): Service Set Identifier (SSID) is the name designated for a specific wireless local area network (WLAN). The SSID's factory default setting is **dlink**. The SSID can be easily changed to connect to an existing wireless network or to establish a new wireless network.
  - SSID Visibility: Enable or Disable SSID visibility. Enabling this feature broadcasts the SSID across the network, thus making it visible to all network users.
- Auto Channel Selection: Enabling this feature automatically selects the channel that will provide the best wireless performance. This feature is not supported in WDS mode.
  - **Channel:** All devices on the network must share the same channel. To change the channel, use the drop-down menu to make the desired selection.
  - Channel Width: Use the drop-down menu to choose 20 MHz or Auto 20/40 MHz.
- **Remote AP MAC Address:** Enter the MAC addresses of the APs on your network that will serve as bridges to wirelessly connect multiple networks.

| D-Link <sup>®</sup> |                                                                                                    | DAP-2610 |
|---------------------|----------------------------------------------------------------------------------------------------|----------|
| 🔶 Home 🏾 🔏 Mainte   | nance 👻 📮 Configuration 👻 👾 System 💋 Logout                                                                                                    | 🕐 Help   |
| DAP-2610            | Wireless Settings                                                                                                    |          |
| Balt Settings       | Wireless Band       2.4GHz          Mode       WDS         Network Name (SSID)       dlink         SSID Visibility       Enable          Auto Channel Selection       Disable          Channel       6          Channel Width       20 MHz          WDS       Remote AP MAC Address         1.       2.       3.       4.         S.       6.       7.       8.         Site Survey       SID       Security       SSID | Scan     |
|                     | Authentication Open System  Key Settings                                                                                                    |          |
|                     | Encryption         Disable         Enable           Key Type         HEX         Key Size         64 Bits           Key Index(1~4)         1 ✓         Network Key                                                                                                    | ~        |
|                     | (                                                                                                    | Save     |

Site Survey: Click on the Scan button to search for available wireless networks, then click on the available network that you want to connect with.

#### Authentication: Use the drop-down menu to choose Open System, Shared Key, or WPA-Personal.

- Select Open System to communicate the key across the network.
- Select Shared Key to limit communication to only those devices that share the same WEP settings.
- Select WPA-Personal to secure your network using a password and dynamic key changes. No RADIUS server is required.

### Wireless Client Mode

| Wireless Band:  | Select either 2.4 GHz or 5 GHz from the drop-down menu.                                                                                                    | D-Link                                        |                                                                                                    |                                        |                    |                  | DAP-2610 |
|-----------------|----------------------------------------------------------------------------------------------------|-----------------------------------------------|----------------------------------------------------------------------------------------------------|----------------------------------------|--------------------|------------------|----------|
|                 |                                                                                                    | 🔶 Home 🏾 🏋 Maintenanc                         | ce 🔻 🙀 Co                                                                                                    | nfiguration 👻                          | 👙 System           | 💋 Logout         | 🕐 Help   |
| Mode:           | Wireless Client is selected from the drop-down menu.                                                                                                    | DAP-2610                                      | Wireless Setti<br>Wireless Band                                                                                                | 2.4GHz V                               | _                  | _                |          |
|                 | Service Set Identifier (SSID) is the name designated<br>for a specific wireless local area network (WLAN). The<br>SSID's factory default setting is dlink. The SSID can<br>be easily changed to connect to an existing wireless<br>network.<br>This option is unavailable in Wireless Client mode. | Alve<br>Prv6<br>Advanced Settings<br>⊕ Status | Mode<br>Network Name (SSID)<br>SSID Visibility<br>Auto Channel Selection<br>Channel<br>Channel Width<br>Site Survey<br>CH RSSI | Wireless Clien<br>dlink<br>Enable V    |                    | SSID             | Scan     |
|                 | Enabling this feature automatically selects the channel<br>that will provide the best wireless performance. This<br>feature is not supported in Wireless Client mode.                                                                                                    |                                               |                                                                                                    |                                        | Jecuny             | 5010             |          |
| Channel:        | The channel used will be displayed, and matches the AP that the DAP-2610 is connected to when set to Wireless Client mode.                                                                                                    |                                               | Authentication<br>Key Settings<br>Encryption<br>Key Type<br>Key Index(1~~4)<br>Network Key<br>Confirm Key                      | Open System     Oisable     HEX      1 | O Enable           | Size 64 Bits     |          |
| Channel Width:  | Use the drop-down menu to choose 20 MHz or Auto 20/40 MHz.                                                                                                    |                                               | Wireless MAC Clone<br>Enable<br>MAC Source                                                                                     | (0-9,a-z,A-Z,                          | ~!@#\$%^&*()_+`-={ | }[];'\:" ,./<>?) |          |
| Site Survey:    | Click on the <b>Scan</b> button to search for available wireless networks, then click on the available network that you want to connect with.                                                                                                    |                                               | MAC Address                                                                                                    | MAC Address                            |                    | : Scan           |          |
| Authentication: | Will be explained in the next topic.                                                                                                    |                                               |                                                                                                    |                                        |                    | (                | Save     |

### **Wireless Security**

Wireless security is a key concern for any wireless network installed. Unlike any other networking method wireless networks will broadcast it's presence for anyone to connect to it. Today, wireless security has advanced to a level where it is virtually impenetrable.

There are mainly two forms of wireless encryption and they are called Wired Equivalent Privacy (WEP) and Wi-Fi Protected Access (WPA). WEP was the first security method developed. It is a low level encryption but better than now encryption. WPA is the newest encryption standard and with the advanced WPA2 standard wireless networks have finally reach a point where the security is strong enough to give users the peace of mind when installing wireless networks.

#### Wired Equivalent Privacy (WEP)

WEP provides two variations called Open System and Shared Key.

**Open System** will send a request to the access point and if the key used matches the one configured on the access point, the access point will return a success message back to the wireless client. If the key does not match the one configured on the access point, the access point will deny the connection request from the wireless client.

Shared Key will send a request to the access point and if the key used matches the one configured on the access point, the access point will send a challenge to the client. The client will then again send a confirmation of the same key back to the access point where the access point will either return a successful or a denial packet back to the wireless client.

- **Encryption:** Use the radio button to disable or enable encryption.
- **Key Type\*:** Select HEX or ASCII.
- Key Size: Select 64 Bits or 128 Bits.
- Key Index (1-4): Select the 1st through the 4th key to be the active key.
  - Key: Input up to four keys for encryption. You will select one of these keys in the Key Index drop-down menu.

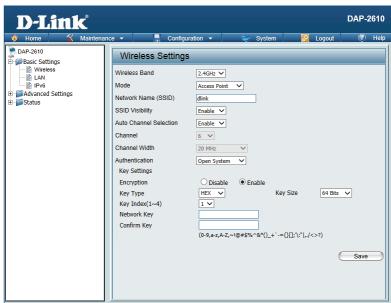

\*\*Hexadecimal (HEX) digits consist of the numbers 0-9 and the letters A-F.

\*ASCII (American Standard Code for Information Interchange) is a code that represents English letters using numbers ranging from 0-127.

#### Wi-Fi Protected Access (WPA / WPA2)

WPA was created by the Wi-Fi Alliance to address the limitations and weaknesses found in WEP. This protocol is mainly based on the 802.11i standard. There are also two variations found in WPA called WPA-Personal (PSK) and WPA-Enterprise (EAP).

WPA-EAP requires the user to install a Radius Server on the network for authentication. WPA-Personal does not require the user to install a Radius Server on the network.

Comparing WPA-PSK with WPA-EAP, WPA-PSK is seen as a weaker authentication but comparing WPA-PSK to WEP, WPA-PSK is far more secure than WEP. WPA-EAP is the highest level of wireless security a user can use for wireless today.

WPA2 is an upgrade of WPA. WPA2 yet again solves some possible security issues found in WPA. WPA2 has two variations called WPA2-Personal (PSK) and WPA2-Enterprise (EAP) which is the same as found with WPA.

WPA Mode: When WPA-Personal is selected for Authentication type, you must also select a WPA mode from the drop-down menu: AUTO (WPA or WPA2), WPA2 Only, or WPA Only. WPA and WPA2 use different algorithms. AUTO (WPA or WPA2) allows you to use both WPA and WPA2.

- **Cipher Type:** When you select WPA-Personal, you must also select AUTO, AES, or TKIP from the pull down menu.
- **Group Key Update:** Select the interval during which the group key will be valid. The default value of 1800 is recommended.
  - Pass Phrase: When you select WPA-Personal, please enter a Pass Phrase in the corresponding field.

| Wireless Setting       | S                                                                                      |
|------------------------|----------------------------------------------------------------------------------------|
| Wireless Band          | 2.4GHz 👻                                                                               |
| Mode                   | Access Point 👻                                                                         |
| Network Name (SSID)    | dlink                                                                                  |
| SSID Visibility        | Enable 🗸                                                                               |
| Auto Channel Selection | Enable 👻                                                                               |
| Channel                | 1                                                                                      |
| Channel Width          | 20 MHz 👻                                                                               |
| Authentication         | WPA-Personal 👻                                                                         |
| PassPhrase Settings    |                                                                                        |
| WPA Mode               | AUTO (WPA or WPA2) 👻                                                                   |
| Cipher Type            | Auto 🗸 Group Key Update Interval 3600 (Seconds)                                        |
| Manual                 | Periodical Key Change                                                                  |
| Activated From         | Sun 🚽 : 00 🚽 : 00 👻                                                                    |
| Time Interval          | 1 (1~168)hour(s)                                                                       |
| PassPhrase             |                                                                                        |
| Confirm PassPhrase     |                                                                                        |
|                        | notice: 8~63 in ASCII or 64 in Hex.<br>(0-9,a-z,A-Z,~!@#\$%^&*()_+`-={}[];"\:" ,,/<>?) |
|                        | Save                                                                                   |

- WPA Mode: When WPA-Enterprise is selected, you must also select a WPA mode from the drop-down menu: AUTO (WPA or WPA2), WPA2 Only, or WPA Only. WPA and WPA2 use different algorithms. AUTO (WPA or WPA2) allows you to use both WPA and WPA2.
- **Cipher Type:** When WPA-Enterprise is selected, you must also select a cipher type from the drop-down menu: Auto, AES, or TKIP.
- Group Key Update Interval: Select the interval during which the group key will be valid. 1800 is the recommended value as a lower interval may reduce data transfer rates.
- Network Access Protection: Enable or disable Microsoft Network Access Protection.

**RADIUS Server:** Enter the IP address of the RADIUS server.

**RADIUS Port:** Enter the RADIUS port.

RADIUS Secret: Enter the RADIUS secret.

Account Server: Enter the IP address of the Account Server

Account Port: Enter the Account port

Account Secret: Enter the Account secret

| Wireless Settings         |                                                 |
|---------------------------|-------------------------------------------------|
| Wireless Band             | 2.4GHz V                                        |
| Mode                      | Access Point                                    |
| Network Name (SSID)       | dlink                                           |
| SSID Visibility           | Enable 🗸                                        |
| Auto Channel Selection    | Enable 🗸                                        |
| Channel                   | 6 🗸                                             |
| Channel Width             | 20 MHz 🗸                                        |
| Authentication            | WPA-Enterprise 🗸                                |
| RADIUS Server Settings    |                                                 |
| WPA Mode                  | AUTO (WPA or WPA2) 🗸                            |
| Cipher Type               | Auto V Group Key Update Interval 3600 (Sec)     |
| Network Access Protection | n                                               |
| Network Access Protection | Disable      Denable                            |
| Primary RADIUS Server S   | Setting                                         |
| RADIUS Server             | RADIUS Port 1812                                |
| RADIUS Secret             |                                                 |
|                           | (0-9,a-z,A-Z,~!@#\$%^&*()_+`-={}[];'\:" ,./<>?) |
| Backup RADIUS Server S    |                                                 |
| RADIUS Server             | RADIUS Port 1812                                |
| RADIUS Secret             |                                                 |
|                           | (0-9,a-z,A-Z,~!@#\$%^&*()_+`-={}[];"\:" ,./<>?) |
| Primary Accounting Serv   |                                                 |
| Accounting Mode           | Disable V                                       |
| Accounting Server         | Accounting Port 1813                            |
| Accounting Secret         |                                                 |
|                           | (0-9,a-z,A-Z,~!@#\$%^&*()_+`-={}[];"\:" ,./<>?) |
| Backup Accounting Serve   |                                                 |
| Accounting Server         | Accounting Port 1813                            |
| Accounting Secret         |                                                 |
|                           | (0-9,a-z,A-Z,~!@#\$%^&*()_+`-={}[];'\:" ,./<>?) |
|                           |                                                 |
|                           | Save                                            |

### LAN

LAN is short for Local Area Network. This is considered your internal network. These are the IP settings of the LAN interface for the DAP-2610. These settings may be referred to as private settings. You may change the LAN IP address if needed. The LAN IP address is private to your internal network and cannot be seen on the Internet.

- Get IP From: Static IP (Manual) is chosen here. Choose this option if you do not have a DHCP server in your network, or if you wish to assign a static IP address to the DAP-2610. When Dynamic IP (DHCP) is selected, the other fields here will be grayed out. Please allow about 2 minutes for the DHCP client to be functional once this selection is made.
- IP Address: The default IP address is 192.168.0.50. Assign a static IP address that is within the IP address range of your network.
- Subnet Mask: Enter the subnet mask. All devices in the network must share the same subnet mask.
- **Default Gateway:** Enter the IP address of the gateway/router in your network.
  - **DNS:** Enter a DNS server IP address. This is usually the local IP address of your gateway/router.

| LAN Settings                                                       |                                                               |
|--------------------------------------------------------------------|---------------------------------------------------------------|
| Get IP From<br>IP Address<br>Subnet Mask<br>Default Gateway<br>DNS | Static IP (Manual)         192.168.0.50         255.255.255.0 |

### IPv6

#### Enable IPv6: Check to enable the IPv6

Get IP From: Auto is chosen here. Choose this option the DAP-2610 can get IPv6 address automatically or use Static to set IPv6 address manually. When Auto is selected, the other fields here will be grayed out.

IP Address: Enter the LAN IPv6 address used here.

**Prefix:** Enter the LAN subnet prefix length value used here.

Default Gateway: Enter the LAN default gateway IPv6 address used here.

| D-Link                              |                                |                          | DAP-2610 |
|-------------------------------------|--------------------------------|--------------------------|----------|
| 🔶 Home 🔏 Maintenai                  | nce 👻 📙 Configuration          | 🝷 👙 System 💋 Logout      | 🕐 Help   |
| DAP-2610                            | Performance Settings           | 5                        |          |
| Advanced Settings     Performance   | Wireless band                  | 5GHz V                   |          |
| Wireless Resource                   | Wireless                       | On 🗸                     |          |
|                                     | Wireless Mode                  | Mixed 802.11ac V         |          |
| 📄 Intrusion                         | Data Rate                      | Best(Up to 867) V (Mbps) |          |
|                                     | Beacon Interval (40-500)       | 100                      |          |
| Bandwidth Optimization              | DTIM Interval (1-15)           | 1                        |          |
| ⊕ 📁 AP Array     ⊕ 📁 Captive Portal | Transmit Power                 | 100% 🗸                   |          |
| DHCP Server                         | WMM (Wi-Fi Multimedia)         | Enable 🗸                 |          |
|                                     | Ack Time Out (5GHz, 25~200)    | 25 (µs)                  |          |
|                                     | Short GI                       | Enable 🗸                 |          |
|                                     | IGMP Snooping                  | Disable 🗸                |          |
|                                     | Multicast Rate                 | Disable V (Mbps)         |          |
|                                     | Multicast Bandwidth Control    | Disable 🗸                |          |
|                                     | Maximum Multicast Bandwidth    | 100 kbps                 |          |
|                                     | Transfer DHCP Offer to Unicast | Enable 🗸                 |          |
|                                     |                                |                          | Save     |
|                                     |                                |                          |          |
|                                     |                                |                          |          |

## **Advanced Settings**

In the Advanced Settings Section the user can configure advanced settings concerning Performance, Multiple SSID, VLAN, Security, Quality of Service, AP Array, Web Redirection, DHCP Server, Filters and Scheduling. The following pages will explain settings found in the Advanced Settings section in more detail.

| D-Link                                                                                                    |                                                                                                    |                                                                                                    |          | DAP-2660 |
|----------------------------------------------------------------------------------------------------|----------------------------------------------------------------------------------------------------|----------------------------------------------------------------------------------------------------|----------|----------|
| 🕎 Home 🕺 Maintenance                                                                                                    | e 👻 📑 Configuration                                                                                                    | 👻 🤤 System                                                                                                    | 💋 Logout | 🕐 Help   |
| DAP-2660<br>Basic Settings<br>Advanced Settings<br>Performance<br>Wireless Resource<br>Multi-SSID<br>VLAN<br>Schedule<br>Intrusion<br>Schedule<br>Internal RADIUS Server<br>ARP Spoofing Prevention<br>Bandwidth Optimization<br>AP Array<br>Captive Portal<br>DHCP Server<br>Filters<br>Traffic Control<br>Status | Performance Settings Wireless band Wireless Wireless Mode Data Rate Beacon Interval (40-500) DTIM Interval (1-15) Transmit Power WMM (Wi-Fi Multimedia) Ack Time Out (5GHz, 25~200) Short GI IGMP Snooping Multicast Rate Multicast Bandwidth Control Maximum Multicast Bandwidth HT20/40 Coexistence Transfer DHCP Offer to Unicast | S<br>SGHz ▼<br>Off ▼<br>Mixed 802.11ac ▼<br>Best(Up to 867) ▼ (Mbps)<br>100<br>1<br>100% ▼<br>Enable ▼<br>25 (µs)<br>Enable ▼<br>Disable ▼<br>Disable ▼<br>100 kbps<br>Disable ▼<br>Disable ▼ |          | Save     |

### Performance

On the Performance Settings page the users can configure more advanced settings concerning the wireless signal and hosting.

Wireless Band: Select either 2.4GHz or 5GHz.

Wireless: Use the drop-down menu to turn the wireless function On or Off.

- Wireless Mode: The different combination of clients that can be supported include Mixed 802.11n, 802.11g and 802.11b, Mixed 802.11g and 802.11b and 802.11n Only in the 2.4 GHz band and Mixed 802.11n, 802.11a, 802.11a only, and 802.11n Only in the 5 GHz band. Please note that when backwards compatibility is enabled for legacy (802.11a/g/b) clients, degradation of 802.11n (draft) wireless performance is expected.
  - Data Rate\*: Indicate the base transfer rate of wireless adapters on the wireless LAN. The AP will adjust the base transfer rate depending on the base rate of the connected device. If there are obstacles or interference, the AP will step down the rate. This option is enabled in Mixed 802.11g and 802.11b mode (for 2.4 GHz) and 802.11a only mode (for 5 GHz). The choices available are Best (Up to 54), 54, 48, 36, 24, 18, 12, 9, 6 for 5 GHz and Best (Up to 54), 54, 48, 36, 24, 18, 12, 9, 6, 11, 5.5, 2 or 1 for 2.4 GHz.
- Beacon Interval (25-500): Beacons are packets sent by an access point to synchronize a wireless network. Specify a value in milliseconds. The default (100) is recommended. Setting a higher beacon interval can help to save the power of wireless clients, while setting a lower one can help a wireless client connect to an access point faster.
  - DTM Interval (1-15): Select a Delivery Traffic Indication Message setting between 1 and 15. 1 is the default setting. DTIM is a countdown informing clients of the next window for listening to broadcast and multicast messages.

| Wireless band                  | 5GHz 👻                   |
|--------------------------------|--------------------------|
| Wireless                       | Off 👻                    |
| Wireless Mode                  | Mixed 802.11ac 🚽         |
| Data Rate                      | Best(Up to 867) 👻 (Mbps) |
| Beacon Interval (40-500)       | 100                      |
| DTIM Interval (1-15)           | 1                        |
| Transmit Power                 | 100% 👻                   |
| WMM (Wi-Fi Multimedia)         | Enable 👻                 |
| Ack Time Out (5GHz, 25~200)    | 25 (µs)                  |
| Short GI                       | Enable 👻                 |
| IGMP Snooping                  | Disable 👻                |
| Multicast Rate                 | Disable 👻 (Mbps)         |
| Multicast Bandwidth Control    | Disable 👻                |
| Maximum Multicast Bandwidth    | 100 kbps                 |
| HT20/40 Coexistence            | Disable 👻                |
| Transfer DHCP Offer to Unicast | Disable 👻                |

- **Transmit Power:** This setting determines the power level of the wireless transmission. Transmitting power can be adjusted to eliminate overlapping of wireless area coverage between two access points where interference is a major concern. For example, if wireless coverage is intended for half of the area, then select 50% as the option. Use the drop-down menu to select 100%, 50%, 25%, or 12.5%.
- WMM (Wi-Fi Multimedia): WMM stands for Wi-Fi Multimedia. Enabling this feature will improve the user experience for audio and video applications over a Wi-Fi network.

Ack Time Out To effectively optimize throughput over long distance links enter a value for Acknowledgement Time Out between 25 and 200 (2.4 GHZ, 64~200): microseconds for 5 GHz or from 64 to 200 microseconds in the 2.4 GHz in the field provided.

- **Short GI:** Select Enable or Disable. Enabling a short guard interval can increase throughput. However, be aware that it can also increase the error rate in some installations due to increased sensitivity to radio-frequency installations.
- IGMP Snooping: Select Enable or Disable. Internet Group Management Protocol allows the AP to recognize IGMP queries and reports sent between routers and an IGMP host (wireless STA). When IGMP snooping is enabled, the AP will forward multicast packets to an IGMP host based on IGMP messages passing through the AP.
- Multicast Rate: Adjust the multicast packet data rate here. The multicast rate is supported in **AP mode**, (2.4 GHZ and 5 GHZ) and **WDS with AP mode**, including Multi-SSIDs.
- Multicast Bandwidth Adjust the multicast packet data rate here. The multicast rate is supported in AP mode, and WDS with AP mode, including Multi-Control: SSIDs

Maximum Multicast Set the multicast packets maximum bandwidth pass through rate from the Ethernet interface to the Access Point. Bandwidth :

HT20/40 Coexistence : Enable this option to reduce interference from other wireless networks in your area. If the channel width is operating at 40MHz and there is another wireless network's channel over-lapping and causing interference, the Access Point will automatically change to 20MHz.

Transfer DHCP Offer to Enable to transfer the DHCP Offer to Unicast from LAN to WLAN, suggest to enable this function if stations number is larger than 30. Unicast :

## **Wireless Resource Control**

The Wireless Resource Control window is used to configure the wireless connection settings so that the device can detect the better wireless connection in your environment.

#### Wireless band: Select 2.4GHz or 5GHz.

- Band Steering:Use the drop-down menu to Enable the 5G Preferred<br/>function. When the wireless clients support both<br/>2.4GHz and 5GHz and the 2.4GHz signal is not strong<br/>enough, the device will use 5G as higher priority.
- **Band Steering Age:** Enter the time in seconds to specify the interval of updating information.
  - Band Steering<br/>Difference:The 5G preferred difference value is equal to the<br/>number of 5GHz wireless client connections minus<br/>the number of 2.4GHz wireless client connections.<br/>If the number of 5GHz wireless client connections<br/>minus the number of 2.4GHz wireless client connections<br/>minus the number of 2.4GHz wireless client connections<br/>exceed this value, the extra 5GHz wireless client<br/>connections will be forced to connect to the 2.4GHz<br/>band and not the 5GHz band.

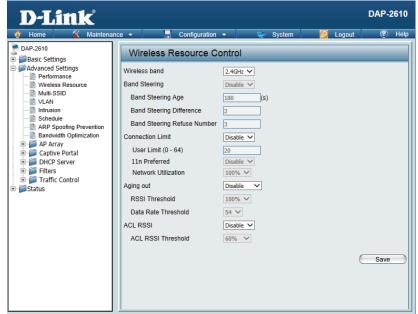

Band SteeringEnter the maximum 5G connection attempts allowedRefuse Number:before the 5G preferred function will be disabled for<br/>the wireless station connection.

**Connection Limit:** Select **Enable** or **Disable**. This is an option for load balancing. This determines whether to limit the number of users accessing this device. The exact number is entered in the User Limit field below. This feature allows the user to share the wireless network traffic and the client using multiple APs. If this function is enabled and when the number of users exceeds this value, or the network utilization of this AP exceeds the percentage that has been specified, the DAP-2610 will not allow clients to associate with the AP.

User Limit: Set the maximum amount of users that are allowed access (zero to 64 users) to the device using the specified wireless band. The default setting is 20.

- **11n Preferred:** Use the drop-down menu to **Enable** the 11n Preferred function. The wireless clients with 802.11n protocol will have higher priority to connect to the device.
- Network Utilization: Set the maximum utilization of this access point for service. The DAP-2610 will not allow any new clients to associate with the AP if the utilization exceeds the value the user specifies. Select a utilization percentage between 100%, 80%, 60%, 40%, 20%, or 0%. When this network utilization threshold is reached, the device will pause one minute to allow network congestion to dissipate.
  - Aging out: Use the drop-down menu to select the criteria of disconnecting the wireless clients. Available options are **RSSI** and **Data Rate**.
  - **RSSI Threshold:** When **RSSI** is selected in the **Aging out** drop-down menu, select the percentage of RSSI here. When the RSSI of wireless clients is lower than the specified percentage, the device disconnects the wireless clients.
- **Data Rate Threshold:** When **Data Rate** is selected in the **Aging out** drop-down menu, select the threshold of data rate here. When the data rate of wireless clients is lower than the specified number, the device disconnects the wireless clients.
  - ACL RSSI: Use the drop-down menu to **Enable** the function. When enabled, the device denies the connection request from the wireless clients with the RSSI lower than the specified threshold below.

ACL RSSI Threshold: Set the ACL RSSI Threshold.

### Multi-SSID

The device supports up to four multiple Service Set Identifiers. You can set the Primary SSID in the Basic > Wireless section. The SSID's factory default setting is dlink. The SSID can be easily changed to connect to an existing wireless network or to establish a new wireless network.

Enable Multi-SSID: Check to enable support for multiple SSIDs.

#### Band: Select 2.4GHz or 5GHz.

- Index: You can select up to seven multi-SSIDs. With the Primary SSID, you have a total of eight multi-SSIDs.
- **SSID:** Service Set Identifier (SSID) is the name designated for a specific wireless local area network (WLAN). The SSID's factory default setting is **dlink**. The SSID can be easily changed to connect to an existing wireless network or to establish a new wireless network.
- **SSID Visibility:** Enable or Disable SSID visibility. Enabling this feature broadcasts the SSID across the network, thus making it visible to all network users.
  - Security: The Multi-SSID security can be Open System, WPA-Personal, or WPA-Enterprise. For a detailed description of the Open System parameters please go to page 23. For a detailed description of the WPA-Personal parameters please go to page 24. For a detailed description of the WPA-Enterprise parameters please go to page 25.

**Priority:** Select the priority level of the SSID selected.

WMM (Wi-Fi WMM stands for Wi-Fi Multimedia. Enabling this feature Multimedia): will improve the user experience for audio and video applications over a Wi-Fi network.

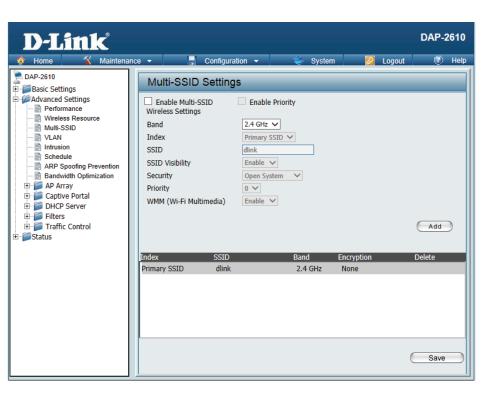

Encryption: When you select Open System, toggle between Enable and Disable. If Enable is selected, the Key Type, Key Size, Key Index (1~4), Key, and Confirm Keys must also be configured.

Key Type: Select HEX or ASCII.

Key Size: Select 64-bit or 128-bit.

Key Index (1-4): Select from the 1st to 4th key to be set as the active key.

Key: Input up to four keys for encryption. You will select one of these keys in the Key Index drop-down menu.

WPA Mode: When you select either WPA-Personal or WPA-Enterprise, you must also choose a WPA mode from the drop-down menu: AUTO (WPA or WPA2), WPA2 Only, or WPA Only. WPA and WPA2 use different algorithms. AUTO (WPA or WPA2) allows you to use both WPA and WPA2. In addition, you must configure Cipher Type, and Group Key Update Interval.

**Cipher Type:** Select Auto, AES, or TKIP from the drop-down menu.

Group Key Update Interval: Select the interval during which the group key will be valid. The default value of 1800 seconds is recommended.

Pass Phrase: When you select WPA-Personal, please enter a Pass Phrase in the corresponding field.

Confirm Pass Phrase: When you select WPA-Personal, please re-enter the Pass Phrase entered in the previous item in the corresponding field.

RADIUS Server: When you select WPA-Enterprise, enter the IP address of the RADIUS server. In addition, you must configure RADIUS Port and RADIUS Secret.

**RADIUS Port:** Enter the RADIUS port.

**RADIUS Secret:** Enter the RADIUS secret.

### VLAN

### **VLAN List**

The DAP-2610 supports VLANs. VLANs can be created with a Name and VID. Mgmt (TCP stack), LAN, Primary/Multiple SSID, and WDS connection can be assigned to VLANs as they are physical ports. Any packet which enters the DAP-2610 without a VLAN tag will have a VLAN tag inserted with a PVID. The VLAN List tab displays the current VLANs.

VLAN Status: Use the radio button to toggle to Enable. Next, go to the Add/Edit VLAN tab to add or modify an item on the VLAN List tab.

VLAN Mode: The current VLAN mode is displayed.

| VLAN Mode | : Static(2.4G), | Static(5G)                                                                                                    |                |        |
|-----------|-----------------|----------------------------------------------------------------------------------------------------|----------------|--------|
| VLAN List | Port List       | Add/Edit VLAN                                                                                                    | PVID Setting   |        |
| VID VLAI  | N Name          | Untag VLAN Ports<br>Mgmt, LAN,<br>Primary(2.4G), S-<br>1(2.4G), S-2(2.4G), S-<br>3(2.4G), S-4(2.4G), S-<br>5(2.4G), S-6(2.4G), S-<br>7(2.4G), W-1(2.4G), W-<br>2(2.4G), W-3(2.4G), W-<br>4(2.4G), W-5(2.4G), W-<br>6(2.4G), W-7(2.4G), W-<br>6(2.4G), Primary(5G), S-<br>1(5G), S-2(5G), S-3(5G),<br>S-4(5G), S-5(5G), S-<br>6(5G), S-7(5G), W-<br>1(5G), W-2(5G), W-<br>3(5G), W-4(5G), W-<br>5(5G), W-6(5G), W-<br>7(5G), W-8(5G) | Tag VLAN Ports | Delete |
|           |                 | 7(5G), W-8(5G)                                                                                                    |                |        |

### Port List

The Port List tab displays the current ports. If you want to configure the guest and internal networks on a Virtual LAN (VLAN), the switch and DHCP server you are using must also support VLANs. As a prerequisite step, configure a port on the switch for handling VLAN tagged packets as described in the IEEE 802.1Q standard.

| <b>VLAN Status:</b> | Use the radio button to toggle to Enable. Next, go to the Add/Edit |
|---------------------|--------------------------------------------------------------------|
|                     | VLAN tab to add or modify an item on the VLAN List tab.            |

**Port Name:** The name of the port is displayed in this column.

Tag VID: The Tagged VID is displayed in this column.

- Untag VID: The Untagged VID is displayed in this column.
  - **PVID:** The Port VLAN Identifier is displayed in this column.

| VLAN Settings                        |              |      |
|--------------------------------------|--------------|------|
| VLAN Status : O Disable 💿 Enable     | Save         |      |
| VLAN Mode : Static(2.4G), Static(5G) |              |      |
| VLAN List Port List Add/Edit VLAN    | PVID Setting |      |
| Port Name Tag VID                    | Untag VID    | PVID |
| Mgmt                                 | 1            | 1    |
| LAN                                  | 1            | 1    |
| Primary(2.4G)                        | 1            | 1    |
| Primary(5G)                          | 1            | 1    |
| S-1(2.4G)                            | 1            | 1    |
| S-2(2.4G)                            | 1            | 1    |
| S-3(2.4G)                            | 1            | 1    |
| S-4(2.4G)                            | 1            | 1    |
| S-5(2.4G)                            | 1            | 1    |
| S-6(2.4G)                            | 1            | 1    |
| S-7(2.4G)                            | 1            | 1    |
| W-1(2.4G)                            | 1            | 1    |
| W-2(2.4G)                            | 1            | 1    |
| W-3(2.4G)                            | 1            | 1    |
| W-4(2.4G)                            | 1            | 1    |
| W-5(2.4G)                            | 1            | 1    |
| W-6(2.4G)                            | 1            | 1    |
| W-7(2.4G)                            | 1            | 1    |
| W-8(2.4G)                            | 1            | 1    |
| S-1(5G)                              | 1            | 1    |
| S-2(5G)                              | 1            | 1    |
| S-3(5G)                              | 1            | 1    |
| S-4(5G)                              | 1            | 1    |
| S-5(5G)                              | 1            | 1    |
| S-6(5G)                              | 1            | 1    |
| S-7(5G)                              | 1            | 1    |
| W-1(5G)                              | 1            | 1    |
| W-2(5G)                              | 1            | 1    |
| W-3(5G)                              | 1            | 1    |
| W-4(5G)                              | 1            | 1    |
| W-5(5G)                              | 1            | 1    |
| W-6(5G)                              | 1            | 1    |
| W-7(5G)                              | 1            | 1    |
| W-8(5G)                              | 1            | 1    |
|                                      |              |      |

#### Add/Edit VLAN

The Add/Edit VLAN tab is used to configure VLANs. Once you have made the desired changes, click the Save button to let your changes take effect.

- **VLAN Status:** Use the radio button to toggle to Enable.
  - VLAN ID: Provide a number between 1 and 4094 for the Internal VLAN.
- VLAN Name: Enter the VLAN to add or modify.

| VLAN Settings                                                               | VLAN Settings                  |                                             |                                                                                                    |                                    |                                    |                                    |                                    |                                    |                       |
|-----------------------------------------------------------------------------|--------------------------------|---------------------------------------------|----------------------------------------------------------------------------------------------------|------------------------------------|------------------------------------|------------------------------------|------------------------------------|------------------------------------|-----------------------|
| VLAN Status : O Disabl<br>VLAN Mode : Static(2.4G)<br>VLAN List   Port List | , Static(50                    |                                             | /LAN                                                                                                    | P٧                                 | 'ID Set                            | ting                               | Sav                                | ve )                               |                       |
| Untag<br>Tag<br>Not Member                                                  |                                | N Name<br>Agmt I<br>O                       | e Canada Canada |                                    |                                    |                                    |                                    |                                    | 1                     |
| - 2.4GHz<br>MSSID Port<br>Untag<br>Tag<br>Not Member                        | Select Al<br>All<br>All        | Prima<br>O                                  | ry S-1<br>O                                                                                                    | 5-2<br>0                           | S-3<br>•                           | S-4<br>•                           | S-5<br>•                           | S-6<br>•                           | S-7<br>0              |
| WDS Port<br>Untag<br>Tag<br>Not Member                                      | Select All All All All         | W-1                                         | W-2<br>•<br>•                                                                                                    | W-3<br>•<br>•                      | W-4<br>•                           | W-5<br>•<br>•                      | W-6<br>•                           | W-7<br>•<br>•                      | W-8<br>•              |
| - 5GHz<br>MSSID Port<br>Untag                                               | Select A                       | ٠                                           | ry S-1<br>O                                                                                                    | S-2<br>0                           | S-3<br>•                           | S-4<br>0                           | S-5                                | S-6<br>0                           | S-7                   |
| Tag<br>Not Member<br>WDS Port<br>Untag<br>Tag                               | All All Select All All All All | <ul> <li>W-1</li> <li></li> <li></li> </ul> | <ul> <li>W-2</li> <li>0</li> </ul>                                                                                                    | <ul> <li>W-3</li> <li>0</li> </ul> | <ul> <li>W-4</li> <li>O</li> </ul> | <ul> <li>W-5</li> <li>0</li> </ul> | <ul> <li>W-6</li> <li>•</li> </ul> | <ul> <li>W-7</li> <li>0</li> </ul> | •<br>•<br>•<br>•<br>• |
| Not Member                                                                  | All                            | •                                           | •                                                                                                    | •                                  | •                                  | •                                  | •                                  | s                                  | ave                   |

#### **PVID Settings**

The PVID Setting tab is used to enable/disable the Port VLAN Identifier Auto Assign Status as well as to configure various types of PVID settings. Click the Save button to let your changes take effect.

| VLAN Status:             | Use the radio button to toggle between<br>Enable and Disable.     |
|--------------------------|-------------------------------------------------------------------|
| PVID Auto Assign Status: | Use the radio button to toggle PVID auto assign status to Enable. |

| VLAN Setting                                        | js                 |              |             |         |           |
|-----------------------------------------------------|--------------------|--------------|-------------|---------|-----------|
| VLAN Status : C<br>VLAN Mode : Stat<br>VLAN List Po |                    | G)           | PVID Settin | Save    | $\supset$ |
| PVID Auto Assign                                    | n Status 💿 Disa    | able O Enabl | e           |         |           |
| Port<br>PVID<br>-2.4GHz                             | Mgmt LAN           |              |             |         |           |
| MSSID Port<br>PVID                                  | Primary S-1        | S-2 S-3      | 1 1         | -5 S-6  | S-7       |
| WDS Port<br>PVID                                    | W-1 W-2            | W-3 W-4      | W-5 V       | V-6 W-7 | W-8       |
| 5GHz                                                |                    |              |             |         |           |
| MSSID Port<br>PVID                                  | Primary S-1<br>1 1 | S-2 S-3      | S-4 S       | -5 S-6  | S-7       |
| WDS Port<br>PVID                                    | W-1 W-2<br>1 1     | W-3 W-4      | W-5 V       | V-6 W-7 | W-8<br>1  |
|                                                     |                    |              |             | 0       | Save      |

### Intrusion

The Wireless Intrusion Protection window is used to set APs as All, Valid, Neighborhood, Rogue, and New. Click the Save button to let your changes take effect.

- Wireless Band: Select 2.4GHz or 5GHz.
  - AP List: The choices include All, Valid, Neighbor, Rogue, and New.
  - **Detect:** Click this button to initiate a scan of the network.

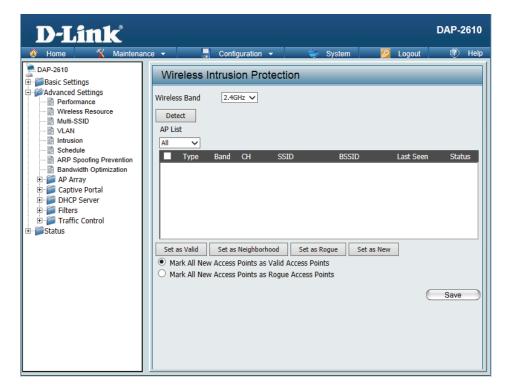

### Schedule

The Wireless Schedule Settings window is used to add and modify scheduling rules on the device. Click the Save button to let your changes take effect.

- Wireless Schedule: Use the drop-down menu to enable the device's scheduling feature.
  - Name: Enter a name for the new scheduling rule in the field provided.
  - Index: Use the drop-down menu to select the desired SSID.
  - **SSID:** This read-only field indicates the current SSID in use. To create a new SSID, go to the Wireless Settings window (Basic Settings > Wireless).
  - **Day(s):** Toggle the radio button between All Week and Select Day(s). If the second option is selected, check the specific days you want the rule to be effective on.
  - All Day(s): Check this box to have your settings apply 24 hours a day.
  - Start Time: Enter the beginning hour and minute, using a 24-hour clock.
  - **End Time:** Enter the ending hour and minute, using a 24-hour clock.

| D-Link <sup>®</sup>   |                                                                                                    |                                                                                  |                                                                           | DAF       | P-2610 |
|-----------------------|----------------------------------------------------------------------------------------------------|----------------------------------------------------------------------------------|---------------------------------------------------------------------------|-----------|--------|
| 🟠 Home 🏾 🐔 Maintenand | ce 👻 📙 Configura                                                                                                    | ation 👻 🐳                                                                        | System 💋                                                                  | Logout    | 🕐 Help |
|                       | Vireless Schedule Vireless Schedule Add Schedule Rule Name Index SSID Day(s) All Day(s) Start Time End Time Schedule Rule List Name SSID Index | Settings  Disable  Primary SSID 2.4G  dlink  All Week  Select  Sun Mon 1  (hour: | t Day(s)<br>Tue Wed Thu<br>minute, 24 hour time)<br>minute, 24 hour time) | u Fri Sat | ) Help |
|                       | +: To the end time of the n                                                                                                    | ext day overnight.                                                               |                                                                           | Sa        | ve     |

## **Internal RADIUS Server**

The DAP-2610 features a built-in RADIUS server. Once you have finished adding a RADIUS account, click the Save button to let your changes take effect. The newly-created account will appear in this RADIUS Account List. The radio buttons allow the user to enable or disable the RADIUS account. Click the icon in the delete column to remove the RADIUS account. We suggest you limit the number of accounts below 30.

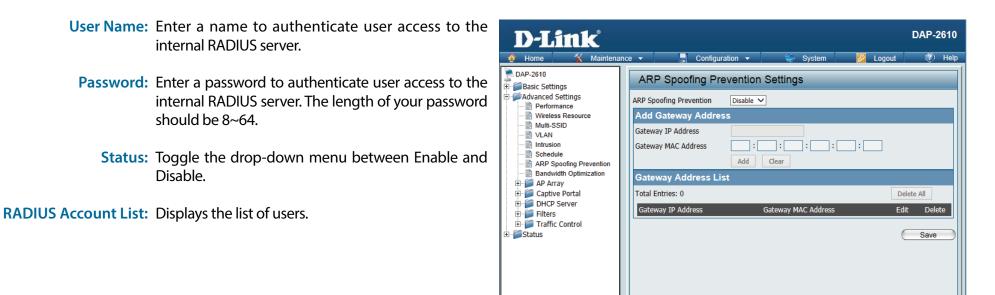

## **ARP Spoofing Prevention**

The ARP Spoofing Prevention feature allows users to add IP/MAC address mapping to prevent arp spoofing attack.

ARP Spoofing Prevention: This check box allows you to enable the arp spoofing prevention function.

Gateway IP Address: Enter a gateway IP address.

Gateway MAC Address: Enter a gateway MAC address.

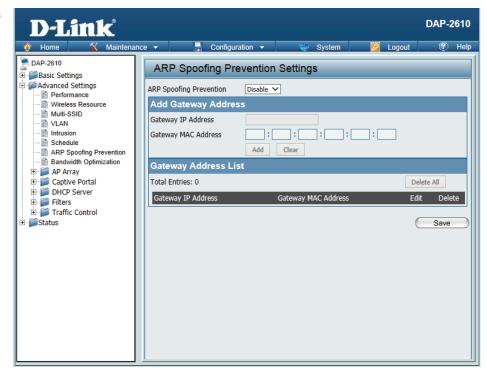

## **Bandwidth Optimization**

The Bandwidth Optimization window allows the user to manage the bandwidth of the device and arrange the bandwidth for various wireless clients. When the Bandwidth Optimization rule is finished, click the **Add** button. To discard the Add Bandwidth Optimization Rule settings, click the **Clear** button. Click the **Save** button to let your changes take effect.

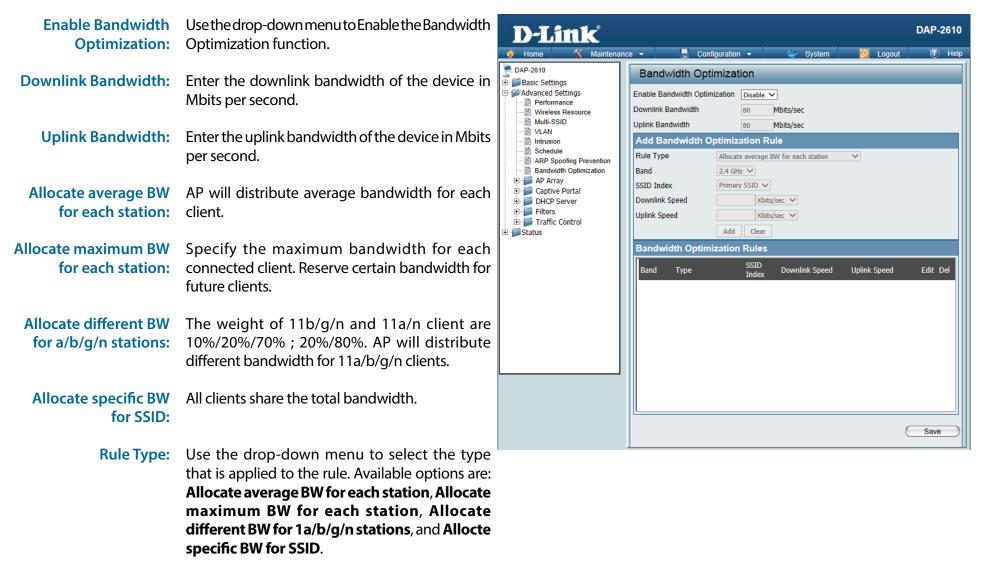

#### D-Link DAP-2610 User Manual

Band: Use the drop-down menu to toggle the wireless band between 2.4GHz and 5GHz.

- SSID Index: Use the drop-down menu to select the SSID for the specified wireless band.
- **Downlink Speed:** Enter the limitation of the downloading speed in either Kbits/sec or Mbits/sec for the rule.
  - **Uplink Speed:** Enter the limitation of the uploading speed in either Kbits/sec or Mbits/sec for the rule.

eight AP array members.

## **AP Array**

#### AP Array Scan

The AP Array window is used to create up to 32 APs on a local network to be organized into a single group in order to increase ease of management. Click the **Save** button to let your changes take effect. Central WiFiManager and AP Array are mutually exclusive functions.

| ole AP Array:  |                                                     | D-Link                                                  | DAP-2610                                                      |
|----------------|-----------------------------------------------------|---------------------------------------------------------|---------------------------------------------------------------|
|                | function. The three modes that are available are    |                                                         |                                                               |
|                | Master, Backup Master, and Slave. APs in the        | 🔮 Home 🧉 🕻 Maintena                                     | ance 🗸 🔄 Configuration 👻 👙 System 💋 Logout 🛞 Help             |
|                | same array will use the same configuration. The     | DAP-2610                                                | AP Array Scan                                                 |
|                | configuration will sync the Master AP to the Slave  | Advanced Settings                                       | Enable AP Array Version:2.01                                  |
|                | AP and the Backup Master AP when a Slave AP and     | Wireless Resource                                       | Master     Backup Master     Slave                            |
|                | a Backup Master AP join the AP array.               | Multi-SSID                                              | AP Array Name d-link AP Array Password                        |
|                |                                                     | Intrusion                                               | Scan AP Array List Scan                                       |
| ray Name:      | Enter an AP array name for the group here.          | ARP Spoofing Prevention                                 | Connection Status Disconnect                                  |
| uy Nume.       | Enter any name for the group here.                  |                                                         | AP Array List                                                 |
| ssword:        | Enter an AP array password for the group here.      | Configuration Settings                                  | Array Name Master IP MAC Master Backup Slave Total<br>Master  |
| y l'assivola.  | This password must be the same on all the APs       | Load Balance<br>⊕ ─ ─ ─ ─ ─ ─ ─ ─ ─ ─ ─ ─ ─ ─ ─ ─ ─ ─ ─ |                                                               |
|                | •                                                   | DHCP Server                                             |                                                               |
|                | in the group.                                       |                                                         |                                                               |
|                | Click this houtton to initiate a cost of all the    | 🗄 👕 📁 Status                                            |                                                               |
| • Array List:  |                                                     |                                                         | Current Members<br>Index Role IP Address MAC Address Location |
|                | available APs currently on the network.             |                                                         |                                                               |
|                |                                                     |                                                         |                                                               |
| n Status:      | Display the AP array connection status.             |                                                         |                                                               |
|                |                                                     |                                                         |                                                               |
| AP Array List: | This table displays the current AP array status for |                                                         |                                                               |
|                | the following parameters: Array Name, Master        |                                                         | Save                                                          |
|                | IP, MAC, Master, Backup Master, Slave, and Total.   |                                                         |                                                               |
|                |                                                     |                                                         |                                                               |
| rent Members:  | This table displays all the current array members.  |                                                         |                                                               |
|                | The DAP-2610 AP array feature supports up to        |                                                         |                                                               |

#### **Configuration Settings**

In the AP array configuration settings windows, users can specify which settings all the APs in the group will inherit from the master AP. Make the required selection in this window and click the **Save** button to accept the changes made.

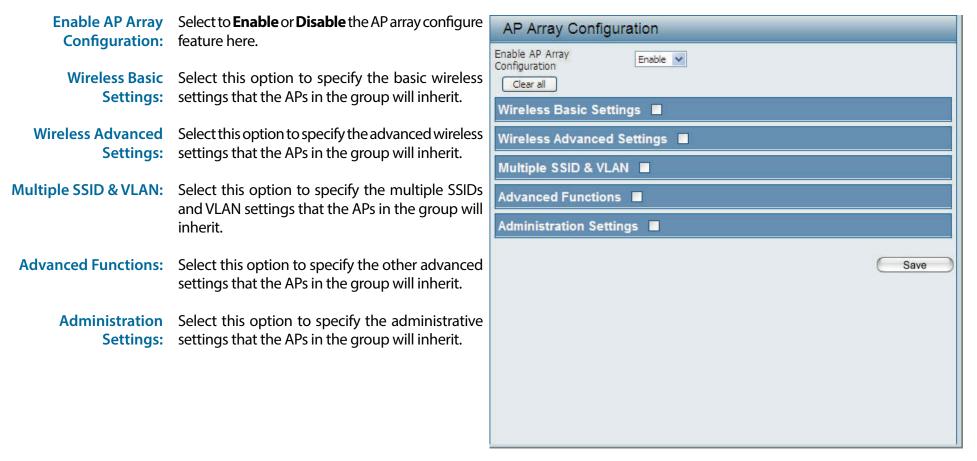

#### Wireless Basic Settings

Network Name (SSID): Select this option to use the same SSID.

**SSID Visibility:** Select this option to enable SSID visibility.

Auto Channel Selection: Select this option to use auto channel selection.

**Channel Width:** Select this option to use the same channel width.

Security: Select this option to use the same wireless security.

Captive Profile: Select this option to use the same captive profile settings.

**Band:** Select this option to use the same wireless band.

#### **Wireless Advanced Settings**

Wireless: Select this option to use the same wireless settings.

Wireless Mode: Select this option to use the same wireless mode.

Data Rate: Select this option to use the same data rate.

Beacon Interval: Select this option to use the same beacon interval.

DTIM Interval: Select this option to use the same DTIM interval.

Transmit Power: Select this option to use the same transmit power.

WMM (Wi-Fi Select this option to use the same WMM settings. Multimedia):

Ack Time Out: Select this option to use the same ACK timeout value.

Wireless ACL: Select this option to use the same wireless ACL settings.

| Wireless Basic Setting | js 🗹 |                 |  |
|------------------------|------|-----------------|--|
| Network Name (SSID)    |      | SSID Visibility |  |
| Auto Channel Selection |      | Channel Width   |  |
| Security               |      | Captive Profile |  |
| Band                   |      |                 |  |

| Wireless Advanced Set  | tings 🗹 |                  |  |
|------------------------|---------|------------------|--|
| Wireless               |         | Wireless Mode    |  |
| Data Rate              |         | Beacon Interval  |  |
| DTIM Interval          |         | Transmit Power   |  |
| WMM (Wi-Fi Multimedia) |         | Ack Time Out     |  |
| Wireless ACL           |         | Short GI         |  |
| Link Integrity         |         | Connection Limit |  |
| IGMP Snooping          |         |                  |  |

**Short GI:** Select this option to use the same short GI settings.

Link Integrity: Select this option to use the same link integrity settings.

**Connection Limit:** Select this option to use the same connection limit value.

IGMP Snooping:: Select this option to use the same IGMP snooping settings.

#### **Multiple SSID & VLAN**

SSID: Select this option to use the same multi-SSIDs.

SSID Visibility: Select this option to use the same SSID visible.

Security: Select this option to use the same wireless security settings.

WMM: Select this option to use the same WMM settings.

Captive Profile: Select this option to use the same captive profile settings.

VLAN: Select this option to use the same VLAN settings.

#### **Advanced Functions**

| Schedule Settings:      | Select this option to use the same schedule                     |           |  |
|-------------------------|-----------------------------------------------------------------|-----------|--|
|                         | settings.                                                       | Scl       |  |
| QoS Settings:           | Select this option to use the same Quality of Service settings. | Lo<br>AR  |  |
| Log Settings:           | Select this option to use the same log settings.                | Ca<br>Lo: |  |
| Time and Date Settings: | Select this option to use the same time and date settings.      |           |  |

| Advanced Functions 🛛    | 2 |                        |          |
|-------------------------|---|------------------------|----------|
| Schedule Settings       |   | QoS Settings           |          |
| Log Settings            |   | Time and Date Settings |          |
| ARP Spoofing Prevention |   | Bandwidth Optimization |          |
| Captive Portal          |   | Auto RF                | <b>V</b> |
| Load Balance            |   | DHCP server Settings   |          |

| Multiple SSID & VL | AN 🗹 |                 |  |
|--------------------|------|-----------------|--|
| SSID               |      | SSID Visibility |  |
| Security           |      | WMM             |  |
| Captive Profile    |      | VLAN            |  |

**ARP Spoofing** Select this option to use the same ARP spoofing prevention settings. **Prevention:** 

**Bandwidth** Select this option to use the same bandwidth optimization settings. **Optimization:** 

Captive Portal: Select this option to use the same captive portal settings.

Auto RF: Select this option to use the same auto-RF settings.

Load Balance: Select this option to use the same load balancing settings.

DHCP Server Settings: Select this option to use the same DHCP server settings.

#### **Administration Settings**

System Name Settings: Select this option to use the same system name.
 SNMP Settings: Select this option to use the same SNMP settings.
 Login Settings: Select this option to use the same login settings.

**Console Settings:** Select this option to use the same console settings.

Limit Administrator: Select this option to use the same limit administrator settings.

**Ping Control Setting:** Select this option to use the same ping control settings.

| Administration Setting | 5 🗹 |                      |  |
|------------------------|-----|----------------------|--|
| System Name Settings   |     | SNMP Settings        |  |
| Login Settings         |     | Console Settings     |  |
| Limit Administrator    |     | Ping Control Setting |  |

#### Auto-RF

In this windows, users can view and configure the automatic radio frequency settings as well as configure the the auto-initiate period and threshold values. Click the **Save** button to accept the changes made.

| Enable: Auto-RF:      | Select to <b>Enable</b> or <b>Disable</b> the auto-RF feature here.                                                                            | Auto-RF              |                  |
|-----------------------|----------------------------------------------------------------------------------------------------|----------------------|------------------|
|                       | here.                                                                                                    | Enable Auto-RF       | Disable 💌        |
| Initiate Auto-RF:     | Click the Auto-RF Optimize button to initiate the                                                                                              | Initiate Auto-RF     | Auto-RF Optimize |
|                       | auto-RF optimization feature.                                                                                                    | Auto-Initiate        | Disable 🔀        |
| Auto-Initiate:        | Select the <b>Enable</b> or <b>Disable</b> the auto-initiate                                                                                   | Auto-Initiate Period | 24 (hours)       |
| Auto-millale.         | feature here.                                                                                                    | RSSI Threshold       | 40%              |
|                       |                                                                                                    | RF Report Frequency  | 10 (Seconds)     |
| Auto-Initiate Period: | After enabling the auto-initiate option, the auto-<br>initiate period value can be entered here. This<br>value must be between 1 and 24 hours. |                      | Save             |
| RSSI Threshold:       | Select the RSSI threshold value here. This value is listed in the drop-down menu in increments of 10% from <b>10%</b> to <b>100%</b> .         |                      |                  |
| RF Report Frequency:  | Enter the RF report frequency value here.                                                                                                    |                      |                  |

## Load Balance

In this window, users can view and configure the AP array's load balancing settings. Click the Save button to accept the changes made.

| Enable Load Balance: | Enable Load Balance: Select to Enable or Disable the load balance feature here. | e Load Balance      |           |  |  |
|----------------------|---------------------------------------------------------------------------------|---------------------|-----------|--|--|
|                      |                                                                                 | Enable Load Balance | Disable 💌 |  |  |
| Active Threshold:    | Enter the active threshold value here.                                          | Active Threshold    | 0         |  |  |
|                      |                                                                                 |                     | Save      |  |  |
|                      |                                                                                 |                     |           |  |  |
|                      |                                                                                 |                     |           |  |  |
|                      |                                                                                 |                     |           |  |  |
|                      |                                                                                 |                     |           |  |  |
|                      |                                                                                 |                     |           |  |  |
|                      |                                                                                 |                     |           |  |  |
|                      |                                                                                 |                     |           |  |  |
|                      |                                                                                 |                     |           |  |  |
|                      |                                                                                 |                     |           |  |  |
|                      |                                                                                 |                     |           |  |  |
|                      |                                                                                 |                     |           |  |  |
|                      |                                                                                 |                     |           |  |  |
|                      |                                                                                 |                     |           |  |  |

## **Captive Portal**

#### Authentication Settings-Web Redirection Only

The Captive Portal is a built-in web authentication server. When a station connects to an AP, the web browser will be redirected to a web authentication page. In this window, user can view and configure the Captive Portal settings. After selecting Web Redirection Only as the Authentication Type, we can configure the redirection website URL that will be applied to each wireless client in this network.

| Session<br>timeout(1-1440) : | Enter the session timeout value here. This value                                                                                                    | D-Link <sup>®</sup>                                                                                                    |                                                                                                    | DA                |
|------------------------------|----------------------------------------------------------------------------------------------------|----------------------------------------------------------------------------------------------------|----------------------------------------------------------------------------------------------------|-------------------|
| timeout(1-1440):             | can be from 1 to 1440 minutes. By default, this value is 60 minutes.                                                                                                    | Home Maintenan                                                                                                    | ice   Configuration   Captive Portal Authentication                                                                                       |                   |
| Band :                       | Select 2.4GHz or 5GHz.                                                                                                    | Basic Settings     Advanced Settings     Performance     Wireless Resource                                                                                                    | Session Timeout (1-1440) 60 Minute(s)<br>Band 2.4GHz V                                                                                    |                   |
| SSID Index :                 | Select the SSID for this Authentication.                                                                                                    | Multi-SSID<br>VLAN<br>Intrusion<br>Schedule                                                                                                    | SSID Index Primary SSID  Authentication Type Web Redirection Only  Web Redirection Interface Settings                                     |                   |
| Authentication Type :        | Select the captive portal encryption type here.<br>Options to choose from are Web Redirection,<br>Username/Password, Passcode, Remote<br>RADIUS, LDAP and POP3. In this section we'll<br>discuss the Web Redirection option. | ARP Spoofing Prevention<br>Bandwidth Optimization<br>Captive Portal<br>Captive Portal<br>Captive Captive Capti | Web Redirection State     Enable        URL Path     http://        IP Interface Settings       IPIF Status     Disable        VLAN Group |                   |
| Web Redirection State :      | Default setting is Enable when select Web<br>Redirection Only.                                                                                                    | 🗄 🎬 Štatus                                                                                                    | Subnet Mask Gateway DNS DNS                                                                                                    |                   |
| URL Path :                   | Select whether to use either HTTP or HTTPS here. After selecting either http:// or https://, enter the URL of the website that will be used in the space provided.                                                           |                                                                                                    | Band SSID Index Captive Profile                                                                                                    | <u>Sa</u><br>Edit |
| IPIF Status :                | Select to Enable or Disable the Captive Portal with its IP interface feature here.                                                                                                    |                                                                                                    |                                                                                                    |                   |
| VLAN Group :                 | Enter the VLAN Group ID here                                                                                                    |                                                                                                    |                                                                                                    |                   |

Get IP From : Static IP (Manual) is chosen here. Choose this option if you do not have a DHCP server in your network, or if you wish to assign a static IP address to the DAP-2610. When Dynamic IP (DHCP) is selected, the other fields here will be grayed out. Please allow about 2 minutes for the DHCP client to be functional once this selection is made.

-2610

#### D-Link DAP-2610 User Manual

- **IP Address :** Assign a static IP address that is within the IP address range of your network.
- Subnet Mask : Enter the subnet mask. All devices in the network must share the same subnet mask.
  - **Gateway :** Enter the IP address of the gateway/router in your network.
    - **DNS**: Enter a DNS server IP address. This is usually the local IP address of your gateway/router.

#### Authentication Settings- Username/Password

The Captive Portal is a built-in web authentication server. When a station connects to an AP, the web browser will be redirected to a web authentication page. In this window, user can view and configure the Captive Portal settings. After selecting Username/Password as the Authentication Type, we can configure the Username/Password authentication that will be applied to each wireless client in this network.

| Session                 | Enter the session timeout value here. This value                                   |                                                    |                                                                                                    |     |
|-------------------------|------------------------------------------------------------------------------------|----------------------------------------------------|----------------------------------------------------------------------------------------------------|-----|
| timeout(1-1440) :       | can be from 1 to 1440 minutes. By default, this                                    | D-Link <sup>®</sup>                                | DAP-261                                                                                                    | 0   |
|                         | value is 60 minutes.                                                               | 🔶 Home 🕺 Maintenar                                 | nce 🕶 🔚 Configuration 🕶 🐳 System 🔀 Logout 🛞 He                                                                                   | elp |
|                         |                                                                                    | DAP-2610                                           | Captive Portal Authentication                                                                                                    |     |
| Band :                  | Select 2.4GHz or 5GHz.                                                             | Advanced Settings                                  | Session Timeout (1-1440) 60 Minute(s)<br>Band 2.4GHz V                                                                           |     |
| SSID Index :            | Select the SSID for this Authentication.                                           | Intrusion     Schedule     ARP Spoofing Prevention | SSID Index Primary SSID  Authentication Type Username/Password  Web Redirection Interface Settings Web Redirection Cluber Events |     |
| Authentication Type :   | Select the captive portal encryption type here.                                    | Bandwidth Optimization     AP Array                | Web Redirection State     Disable        URL Path     http://                                                                    |     |
|                         | Options to choose from are Web Redirection,                                        | Captive Portal                                     | IP Interface Settings                                                                                                    |     |
|                         | Username/Password, Passcode, Remote                                                | Login Page Upload                                  | IPIF Status Disable V                                                                                                    |     |
|                         | RADIUS, LDAP and POP3. In this section we'll                                       | MAC Bypass<br>⊕ ─                                  | VLAN Group<br>Get IP From Static IP(Manual)                                                                                      |     |
|                         | discuss the Username/Password option.                                              |                                                    | IP Address                                                                                                    |     |
|                         |                                                                                    | ⊕ Status                                           | Subnet Mask                                                                                                    |     |
| Web Redirection State : | Default is Disable or select Enable to enable the                                  |                                                    | Gateway                                                                                                    |     |
|                         | website redirection feature.                                                       |                                                    | Username/Password Settings                                                                                                    |     |
|                         |                                                                                    |                                                    | Username                                                                                                    |     |
| URL Path :              | Select whether to use either HTTP or HTTPS                                         |                                                    | Password Add Clear                                                                                                    |     |
| one ratio               | here. After selecting either http:// or https://,                                  |                                                    | Username Edit Delete                                                                                                    | 1   |
|                         | enter the URL of the website that will be used                                     |                                                    |                                                                                                    |     |
|                         | in the space provided.                                                             |                                                    |                                                                                                    |     |
|                         | in the space provided.                                                             |                                                    |                                                                                                    |     |
| IPIF Status :           | Select to Enable or Disable the Captive Portal with its IP interface feature here. |                                                    | Save                                                                                                    |     |
|                         |                                                                                    |                                                    | Band SSID Index Captive Profile Edit Delete                                                                                      |     |
| VLAN Group :            | Enter the VLAN Group ID here                                                       |                                                    |                                                                                                    |     |
|                         |                                                                                    |                                                    |                                                                                                    |     |
| Get IP From :           | Static IP (Manual) is chosen here. Choose this                                     |                                                    |                                                                                                    |     |
|                         | option if you do not have a DHCP server in                                         |                                                    |                                                                                                    |     |
|                         | your network, or if you wish to assign a static IP                                 |                                                    |                                                                                                    | 1   |
|                         | address to the DAP-2610. When Dynamic                                              |                                                    |                                                                                                    |     |
|                         |                                                                                    |                                                    |                                                                                                    |     |

IP (DHCP) is selected, the other fields here will be grayed out. Please allow about 2 minutes for the DHCP client to be functional once this selection is made.

**IP Address :** Assign a static IP address that is within the IP address range of your network.

Subnet Mask : Enter the subnet mask. All devices in the network must share the same subnet mask.

**Gateway**: Enter the IP address of the gateway/router in your network.

**DNS**: Enter a DNS server IP address. This is usually the local IP address of your gateway/router.

Username: Enter the username for the new account here.

**Password:** Enter the password for the new account here.

#### **Authentication Settings- Passcode**

The Captive Portal is a built-in web authentication server. When a station connects to an AP, the web browser will be redirected to a web authentication page. In this window, user can view and configure the Captive Portal settings. After selecting Passcode as the Authentication Type, we can configure the Passcode authentication that will be applied to each wireless client in this network.

|                         | Enter the session timeout value here. This value  | D-Link                                        |                                        |                             |                 |
|-------------------------|---------------------------------------------------|-----------------------------------------------|----------------------------------------|-----------------------------|-----------------|
| timeout(1-1440):        | can be from 1 to 1440 minutes. By default, this   |                                               |                                        |                             |                 |
|                         | value is 60 minutes.                              | 🔶 Home 🌋 Maintenance                          | e 👻 📙 Configura                        | ation 👻 👙 System            | 💋 Logout        |
|                         |                                                   | DAP-2610                                      | Captive Portal Aut                     | thentication                |                 |
| Band :                  | Select 2.4GHz or 5GHz.                            | E GAdvanced Settings                          | Session Timeout (1-1440)               | 60 Minute(s)                |                 |
|                         |                                                   | Performance     Wireless Resource             | Band                                   | 2.4GHz 🗸                    |                 |
| SSID Index :            | Select the SSID for this Authentication.          | Multi-SSID                                    | SSID Index                             | Primary SSID 🗸              |                 |
| SSID IIIdex.            | Sciect the SSID for this Addictitication.         | Intrusion                                     | Authentication Type                    | Passcode 🗸                  |                 |
|                         | Coloct the continue results are subting type here | ARP Spoofing Prevention                       | Web Redirection Interface S            |                             |                 |
| Authentication Type :   | Select the captive portal encryption type here.   | Bandwidth Optimization     AP Array           | Web Redirection State<br>URL Path      | Disable V                   |                 |
|                         | Options to choose from are Web Redirection,       | 🕀 🍻 Captive Portal                            | IP Interface Settings                  | http:// 🗸                   |                 |
|                         | Username/Password, Passcode, Remote               | Authentication Settings     Dogin Page Upload | IPIF Status                            | Disable 🗸                   |                 |
|                         | RADIUS, LDAP and POP3. In this section we'll      | IP Filter Settings                            | VLAN Group                             |                             |                 |
|                         | discuss the Passcode option.                      | DHCP Server                                   | Get IP From                            | Static IP(Manual) V         |                 |
|                         | ·                                                 |                                               | IP Address                             |                             |                 |
| Web Redirection State : | Default is Disable or select Enable to enable the |                                               | Subnet Mask                            |                             |                 |
|                         | website redirection feature.                      |                                               | Gateway                                |                             |                 |
|                         | website realized on reactive.                     |                                               | DNS                                    |                             |                 |
| URL Path :              | Select whether to use either HTTP or HTTPS        |                                               | Passcode Settings<br>Passcode Quantity |                             |                 |
| UNL Patit:              |                                                   |                                               | Duration                               | Hour                        |                 |
|                         | here. After selecting either http:// or https://, |                                               | Last Active Time                       | Year 2015 V Month Jan V Day | 1 V Hour 1:00 V |
|                         | enter the URL of the website that will be used    |                                               | User Limit                             |                             |                 |
|                         | in the space provided.                            |                                               |                                        | Add Clear                   |                 |
|                         |                                                   |                                               | Delete All                             |                             |                 |
| IPIF Status :           | Select to Enable or Disable the Captive Portal    |                                               | Passcode D                             | Puration Last Active Tim    | ne User Limi    |
|                         | with its IP interface feature here.               |                                               |                                        |                             |                 |
|                         |                                                   |                                               |                                        |                             |                 |
|                         | Fistor the MLAN Crown ID have                     |                                               |                                        |                             |                 |
| VLAN Group :            | Enter the VLAN Group ID here                      |                                               |                                        |                             |                 |
|                         |                                                   |                                               |                                        |                             |                 |
| Get IP From :           | Static IP (Manual) is chosen here. Choose this    |                                               |                                        |                             |                 |
|                         | option if you do not have a DHCP server in        |                                               | Band SSID 1                            | Index Captive Pro           | file Edit       |
|                         | your network, or if you wish to assign a static   |                                               |                                        |                             |                 |
|                         | IP address to the DAP-2610. When Dynamic IP       |                                               |                                        |                             |                 |
|                         | •                                                 |                                               |                                        |                             |                 |
|                         | (DHCP) is selected, the other fields here will be |                                               |                                        |                             |                 |
|                         |                                                   |                                               |                                        |                             |                 |

DAP-2610 Help

User Limit

Save Edit Delete grayed out. Please allow about 2 minutes for the DHCP client to be functional once this selection is made.

**IP Address :** Assign a static IP address that is within the IP address range of your network.

Subnet Mask: Enter the subnet mask. All devices in the network must share the same subnet mask.

Gateway: Enter the IP address of the gateway/router in your network.

DNS: Enter a DNS server IP address. This is usually the local IP address of your gateway/router.

Passcode Quantity: Enter the number of ticket that will be used here.

**Duration:** Enter the duration value, in hours, for this passcode.

Last Active Day: Select the last active date for this passcode here. Year, Month and Day selections can be made.

User Limit: Enter the maximum amount of users that can use this passcode at the same time

#### **Authentication Settings- Remote RADIUS**

The Captive Portal is a built-in web authentication server. When a station connects to an AP, the web browser will be redirected to a web authentication page. In this window, user can view and configure the Captive Portal settings. After selecting Remote RADIUS as the Authentication Type, we can configure the Remote RADIUS authentication that will be applied to each wireless client in this network.

|                         | Enter the session timeout value here. This value can                                                                                                    | D-Link <sup>®</sup>                                                                                                    | D                                                                                                    | AP-2610 |
|-------------------------|----------------------------------------------------------------------------------------------------|----------------------------------------------------------------------------------------------------|----------------------------------------------------------------------------------------------------|---------|
| timeout(1-1440):        | · · · ·                                                                                                    | 🔶 Home 🏾 🏠 Maintenand                                                                                                    | ce 🕶 📕 Configuration 🕶 🐳 System 💋 Logout                                                                                                    | 🕐 Help  |
|                         | minutes.                                                                                                    | DAP-2610                                                                                                    | Captive Portal Authentication                                                                                                    |         |
| Band :                  | Select 2.4GHz or 5GHz.                                                                                                    | Basic Settings     Advanced Settings     Berformance     Wireless Resource     Multi-SSID                                                                                      | Session Timeout (1-1440) 60 Minute(s)<br>Band 2.4GHz V<br>SSID Index Primary SSID V                                                                                                |         |
| SSID Index :            | Select the SSID for this Authentication.                                                                                                    | - 🗟 VLAN<br>- 📄 Infrusion<br>- 🗟 Schedule<br>- 🗟 ARP Spoofing Prevention<br>- 🗟 Bandwidth Optimization                                                                         | Authentication Type     Remote RADIUS       Web Redirection Interface Settings       Web Redirection State   Disable ✓                                                             |         |
| Authentication Type :   | Select the captive portal encryption type here. Options<br>to choose from are Web Redirection, Username/<br>Password, Passcode, Remote RADIUS, LDAP and POP3.<br>In this section we'll discuss the Remote RADIUS option.                                                                                                    | AP Array     Captive Portal     Authentication Settings     Login Page Upload     P Filter Settings     MAC Bypass     DHCP Server     Filters     Traffic Control     Filters | URL Path http://  IP Interface Settings IPIF Status Disable  VLAN Group Get IP From Static IP(Manual)  IP Address Subnet Mask                                                      |         |
| Web Redirection State : | Default is Disable or select Enable to enable the website redirection feature.                                                                                                    |                                                                                                    | Gateway DNS Remote RADIUS Settings Radius Server Settings                                                                                                    |         |
| URL Path :              | Select whether to use either HTTP or HTTPS here. After selecting either http:// or https://, enter the URL of the website that will be used in the space provided.                                                                                                    |                                                                                                    | Radius Server  Radius Port 1812    Radius Secret                                                                                                    |         |
| IPIF Status :           | Select to Enable or Disable the Captive Portal with its IP interface feature here.                                                                                                    |                                                                                                    | Remote RADIUS Type     SPAP       Third radius Server Settings       Radius Server       Radius Server       Radius Server       Radius Server       Remote RADIUS Type       SPAP | _       |
| VLAN Group :            | Enter the VLAN Group ID here                                                                                                    |                                                                                                    |                                                                                                    | Save    |
| Get IP From :           | Static IP (Manual) is chosen here. Choose this option if<br>you do not have a DHCP server in your network, or if<br>you wish to assign a static IP address to the DAP-2610.<br>When Dynamic IP (DHCP) is selected, the other fields<br>here will be grayed out. Please allow about 2 minutes<br>for the DHCP client to be functional once this selection<br>is made. |                                                                                                    | Band SSID Index Captive Profile Edit                                                                                                    | Delete  |
|                         |                                                                                                    |                                                                                                    |                                                                                                    | 54      |

#### D-Link DAP-2610 User Manual

| IP Address :        | Assign a static IP address that is within the IP address range of your network.             |
|---------------------|---------------------------------------------------------------------------------------------|
| Subnet Mask :       | Enter the subnet mask. All devices in the network must share the same subnet mask.          |
| Gateway :           | Enter the IP address of the gateway/router in your network.                                 |
| DNS:                | Enter a DNS server IP address. This is usually the local IP address of your gateway/router. |
| Radius Server:      | Enter the RADIUS server's IP address here                                                   |
| Radius Port:        | Enter the RADIUS server's port number here                                                  |
| Radius Port:        | Enter the RADIUS server's shared secret here                                                |
| Remote Radius Type: | Select the remote RADIUS server type here. Currently, only SPAP will be used.               |

#### **Authentication Settings- LDAP**

The Captive Portal is a built-in web authentication server. When a station connects to an AP, the web browser will be redirected to a web authentication page. In this window, user can view and configure the Captive Portal settings. After selecting LDAP as the Authentication Type, we can configure the LDAP authentication that will be applied to each wireless client in this network.

|                              | that will be applied to each whereas elight in this new                                                                                                    | Vork.                                                                                                    |                                                                                                    |                                                                             |                     |
|------------------------------|----------------------------------------------------------------------------------------------------|----------------------------------------------------------------------------------------------------|----------------------------------------------------------------------------------------------------|-----------------------------------------------------------------------------|---------------------|
| Session timeout(1-1440)<br>: | Enter the session timeout value here. This value can be from 1 to 1440 minutes. By default, this value is 60 minutes.                                                                                                    | D-Link<br>Home Maintenan                                                                                                    | ce 🔻 📑 Configur                                                                                                    | ration 👻 🐳 Sys                                                              | tem 🛛 💋             |
| Band :                       | Select 2.4GHz or 5GHz.                                                                                                    | DAP-2610                                                                                                    | Captive Portal Au                                                                                                    |                                                                             |                     |
| SSID Index :                 | Select the SSID for this Authentication.                                                                                                    | Advanced Settings  Performance  Wireless Resource                                                                                                   | Session Timeout (1-1440)<br>Band                                                                                                    | 60 Minute(s)                                                                |                     |
| Authentication Type :        | Select the captive portal encryption type here.<br>Options to choose from are Web Redirection,<br>Username/Password, Passcode, Remote RADIUS,<br>LDAP and POP3. In this section we'll discuss the LDAP<br>option.                                                                                                    | Multi-SSID VLAN VLAN Schedule ARP Spoofing Prevention ARAM Andwith Optimization AP Array C Captive Portal Authentication Settings Login Page Upload | SSID Index<br>Authentication Type<br>Web Redirection Interface<br>Web Redirection State<br>URL Path<br>IP Interface Settings<br>IPIF Status | Primary SSID V<br>LDAP V<br>Settings<br>Disable V<br>http:// V<br>Disable V |                     |
| Web Redirection State :      | Default is Disable or select Enable to enable the website redirection feature.                                                                                                    |                                                                                                    | VLAN Group<br>Get IP From<br>IP Address                                                                                                    | Static IP(Manual)                                                           |                     |
| URL Path :                   | Select whether to use either HTTP or HTTPS here.<br>After selecting either http:// or https://, enter the URL<br>of the website that will be used in the space provided.                                                                                                    | Status                                                                                                    | Subnet Mask<br>Gateway<br>DNS<br>LDAP Settings                                                                                              |                                                                             |                     |
| IPIF Status :                | Select to Enable or Disable the Captive Portal with its IP interface feature here.                                                                                                    |                                                                                                    | Server<br>Port<br>Authenticate Mode<br>Username                                                                                             | 389<br>Simple 🗸                                                             |                     |
| VLAN Group :                 | Enter the VLAN Group ID here                                                                                                    |                                                                                                    | Password<br>Base DN<br>Account Attribute                                                                                                    |                                                                             | (ou=,dc=<br>(ex.cn) |
|                              | Static IP (Manual) is chosen here. Choose this option<br>if you do not have a DHCP server in your network, or<br>if you wish to assign a static IP address to the DAP-<br>2610. When Dynamic IP (DHCP) is selected, the other<br>fields here will be grayed out. Please allow about 2<br>minutes for the DHCP client to be functional once<br>this selection is made. |                                                                                                    | Identity Band SSID                                                                                                    | Index Ca                                                                    | Auto                |
| IP Address :                 | Assign a static IP address that is within the IP address range of your network.                                                                                                    |                                                                                                    |                                                                                                    |                                                                             |                     |

DAP-2610

🕜 Help

Logout

(ou=,dc=) (ex.cn)

Save

Edit Delete

#### D-Link DAP-2610 User Manual

Subnet Mask : Enter the subnet mask. All devices in the network must share the same subnet mask.

**Gateway:** Enter the IP address of the gateway/router in your network.

- **DNS**: Enter a DNS server IP address. This is usually the local IP address of your gateway/router.
- Server: Enter the LDAP server's IP address or domain name here.
- **Port:** Enter the LDAP server's port number here.
- Authenticate Mode: Select the authentication mode here. Options to choose from are Simple and TLS.
  - **Username:** Enter the LDAP server account's username here.
  - **Password:** Enter the LDAP server account's password here.
  - **Base DN:** Enter the administrator's domain name here
  - Account Attribute: Enter the LDAP account attribute string here. This string will be used to search for clients.
    - Identity: Enter the identity's full path string here. Alternatively, select the Auto Copy checkbox to automatically add the generic full path of the web page in the identity field.

#### **Authentication Settings- POP3**

The Captive Portal is a built-in web authentication server. When a station connects to an AP, the web browser will be redirected to a web authentication page. In this window, user can view and configure the Captive Portal settings. After selecting POP3 as the Authentication Type, we can configure the POP3 authentication that will be applied to each wireless client in this network.

| Session                                                                                                    | Enter the session timeout value here. This value                                                                                                    |                                                                                                    |                                                                                                    |                                                                                                    |                                                                                                    |                                                                                                    |                                                                                                    |           |  |  |
|----------------------------------------------------------------------------------------------------|----------------------------------------------------------------------------------------------------|----------------------------------------------------------------------------------------------------|----------------------------------------------------------------------------------------------------|----------------------------------------------------------------------------------------------------|----------------------------------------------------------------------------------------------------|----------------------------------------------------------------------------------------------------|----------------------------------------------------------------------------------------------------|-----------|--|--|
| timeout(1-1440):                                                                                                    | can be from 1 to 1440 minutes. By default, this                                                                                                    | D-Link <sup>®</sup>                                                                                                    |                                                                                                    |                                                                                                    |                                                                                                    |                                                                                                    | DAP-2610                                                                                                    |           |  |  |
|                                                                                                    | value is 60 minutes.                                                                                                    | 🔶 Home 🏾 🏠 Maintenar                                                                                                    | ice 👻 📙 Cor                                                                                                    | figuration 👻                                                                                                    | 👙 System                                                                                                    | 💋 Logout                                                                                                    | 🕐 Help                                                                                                    |           |  |  |
| Band :                                                                                                    | Select 2.4GHz or 5GHz.                                                                                                    | DAP-2610<br>Basic Settings<br>Advanced Settings<br>Performance<br>Wireless Resource                                                                                                    | Captive Portal<br>Session Timeout (1-144<br>Band                                                                                                    |                                                                                                    | O <b>n</b><br>⁄linute(s)                                                                                                    | _                                                                                                    |                                                                                                    |           |  |  |
| SSID Index :                                                                                                    |                                                                                                    | Multi-SSID  Multi-SSID  Schedule  ARP Spoofing Prevention  Bandwidth Optimization                                                                                                    | SSID Index<br>Authentication Type<br>Web Redirection Inter<br>Web Redirection State                                                                                                |                                                                                                    |                                                                                                    |                                                                                                    |                                                                                                    |           |  |  |
| Authentication Type : Select the captive portal encryption type nere.<br>Options to choose from are Web Redirection,<br>Username/Password, Passcode, Remote<br>RADIUS, LDAP and POP3. In this section we'll<br>discuss the POP2 option | AP Array     Captive Portal     Captive Portal     Authentication Settings     Login Page Upload     MAC Bypass     MAC Bypass     DFCP Server     Filters     Traffic Control                 | AP Array     Captive Portal     Authentication Settings     Direct Login Page Upload     IP Filter Settings     MAC Bypass     MAC Bypass     Direct Portage     IP Filter Setting     IP Filter Setting     Traffic Control | AP Array     Captive Portal     Authentication Settings     Login Page Upload     IP Filter Settings     MAC Bypass     MAC Bypass     DHCP Server     Filters     Traffic Control | AP Array<br>Captive Portal<br>Authentication Settings<br>Login Page Upload<br>MAC Bypass<br>DHCP Server<br>DHCP Server<br>Traffic Control | AP Array     Captive Portal     Captive Portal     Authentication Settings     Login Page Upload     P Filter Settings     MAC Bypass     DHCP Server     DHCP Server     Traffic Control | AP Array<br>Captive Portal<br>Authentication Settings<br>Login Page Upload<br>IP Filter Settings<br>UP Filter Settings<br>UP Captive Porver<br>Filters<br>IP Filters<br>IP Filters<br>IP Filters<br>IP Filters<br>IP Filters<br>IP Filters<br>IP Filters<br>IP Status | AP Array     Captive Portal     Authentication Settings     Login Page Upload     IP Filter Settings     MAC Bypass     DHCP Server     Traffic Control     Subnet Mask | http:// 🗸 |  |  |
| Web Redirection State :                                                                                                    | website redirection feature.                                                                                                    |                                                                                                    | Gateway<br>DNS<br>POP3 Settings<br>Server<br>Port                                                                                                    | 110                                                                                                    |                                                                                                    |                                                                                                    |                                                                                                    |           |  |  |
| URL Path :                                                                                                    | Select whether to use either HTTP or HTTPS here. After selecting either http:// or https://, enter the URL of the website that will be used in the space provided.                             |                                                                                                    | Connection Type                                                                                                    | None V                                                                                                    | ]<br>Captive Prof                                                                                                    | ile Ed                                                                                                    | Save<br>lit Delete                                                                                                    |           |  |  |
| IPIF Status :                                                                                                    | Select to Enable or Disable the Captive Portal with its IP interface feature here.                                                                                                    |                                                                                                    |                                                                                                    |                                                                                                    |                                                                                                    |                                                                                                    |                                                                                                    |           |  |  |
| VLAN Group :                                                                                                    | Enter the VLAN Group ID here                                                                                                    |                                                                                                    |                                                                                                    |                                                                                                    |                                                                                                    |                                                                                                    |                                                                                                    |           |  |  |
| Get IP From :                                                                                                    | Static IP (Manual) is chosen here. Choose this<br>option if you do not have a DHCP server in<br>your network, or if you wish to assign a static<br>IP address to the DAP-2610. When Dynamic IP |                                                                                                    |                                                                                                    |                                                                                                    |                                                                                                    |                                                                                                    |                                                                                                    |           |  |  |

(DHCP) is selected, the other fields here will be grayed out. Please allow about 2 minutes for the DHCP client to be functional once this selection is made.

IP Address : Assign a static IP address that is within the IP address range of your network.

Subnet Mask: Enter the subnet mask. All devices in the network must share the same subnet mask.

Gateway: Enter the IP address of the gateway/router in your network.

DNS: Enter a DNS server IP address. This is usually the local IP address of your gateway/router.

Server: Enter the POP3 server's IP address or domain name here.

**Port:** Enter the POP server's port number here.

**Connection Type:** Select the connection type here. Options to choose from are None and SSL/TLS.

From Local Hard Drive:

Login Page Style List :

#### Login Page Upload

In this window, users can upload a custom login web page that will be used by the captive portal feature. Click the Browse button to navigate to the login style, located on the managing computer and then click the **Upload** button to initiate the upload.

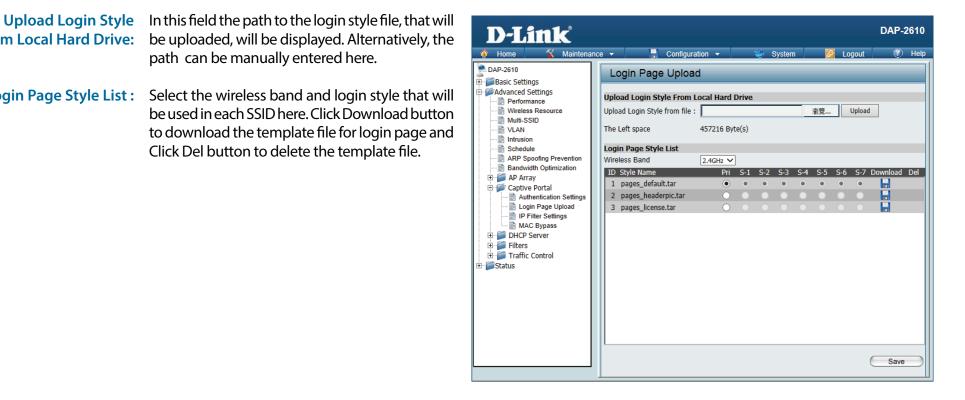

### **IP Filter Settings**

Enter the IP address or network address that will be used in the IP filter rule. For example, an IP address like 192.168.70.66 or a network address like 192.168.70.0. This IP address or network will be inaccessible to wireless clients in this network.

| Wireless Band : Select 2.4GHz or 5GHz.                                                                                                    |                                                                                                    |
|----------------------------------------------------------------------------------------------------|----------------------------------------------------------------------------------------------------|
| IP Address: Enter the IP address or network address                                                                                                    |                                                                                                    |
| Subnet Mask: Enter the subnet mask of the IP address or networks address                                                                                         |                                                                                                    |
| Upload IP Filter File: To upload a IP filter list file,<br>click Browse and navigate to the IP filter list file<br>saved on the computer, and then click Upload. |                                                                                                    |
| Download IP Filter File: To download IP Filter list file, click Download and to save the IP Filter list.                                                         | <b>.</b>                                                                                                    |
|                                                                                                    | Subnet Mask: Enter the subnet mask of the IP<br>address or networks address<br>Upload IP Filter File: To upload a IP filter list file,<br>click Browse and navigate to the IP filter list file<br>saved on the computer, and then click Upload.<br>Download IP Filter File: To download IP Filter list |

| D-Link                                                                                                    |                                                                                                    | DAP-2610 |
|----------------------------------------------------------------------------------------------------|----------------------------------------------------------------------------------------------------|----------|
| 🛊 Home 🕺 Maintena                                                                                                    | nce 🕶 🔚 Configuration 👻 💝 System 💋 Logout                                                                                                    | 🕐 Help   |
| DAP-2610  Dasic Settings  Advanced Settings  Vireless Resource  Viral SSID  VLAN  Intrusion  ARP Spoofing Prevention  ARP Spoofing Prevention  ARP Spoofing Prevention  ARP Spoofing Prevention  Captive Portal  Captive Portal  DCGip Page Upload  IP Filter Settings  DHCP Server  Filters  DHCP Server  Status | IP Filter Settings         Wireless Band       2.4GHz V         SSID Index       Primary SSID V         IP Address       Subnet Mask         ID       IP Address         Subnet Mask       Add | lete     |
|                                                                                                    | Upload IP Filter File<br>Upload File:Upload<br>Download IP Filter File<br>Load IP Filter File to Local<br>Hard Driver:                                                                         | Save     |

## MAC Bypass

The DAP-2610 features a wireless MAC Bypass. Once a user is finished with these settings, click the Save button to let the changes take effect.

| Wireless Band:    | Select the wireless band for MAC Bypass.                                                                                                    | D-Link                                                                                                    |                                                                                                  |                            | DAP        | -2610  |
|-------------------|----------------------------------------------------------------------------------------------------|----------------------------------------------------------------------------------------------------|--------------------------------------------------------------------------------------------------|----------------------------|------------|--------|
| SSID Index:       | Select the SSID for MAC Bypass.                                                                                                    | Abme Kaintenand                                                                                                    | e - 📑 Configuration                                                                              |                            | 💋 Logout 🥂 | ) Help |
| MAC Address:      | Enter each MAC address that you wish to include in your bypass list, and click Add.                                                             | Basic Settings     Advanced Settings     Performance     Wireless Resource     Multi-SSID     VLAN                                                                                                   | Wireless Band [<br>SSID Index [<br>MAC Address ]                                                 | Z.4GHz ♥<br>Primary SSID ♥ | Add        |        |
| MAC Address List: | When a MAC address is entered, it appears in<br>this list.<br>Highlight a MAC address and click the Delete<br>icon to remove it from this list. | Intrusion     Intrusion     Schedule     AP Spoofing Prevention     Bandwidth Optimization     AP Array     Captive Portal     Authentication Settings     Login Page Upload     I P Filter Settings | ID MAC Address                                                                                   | Delete                     |            |        |
| Upload File:      | To upload a MAC bypass list file, click Browse<br>and navigate to the MAC bypass list file saved<br>on the computer, and then click Upload.     | HAC Bypass<br>H → → → → → → → → → → → → → → → → → → →                                                                                                    | Upload MAC File<br>Upload File :<br>Download MAC File<br>Load MAC File to Local Hard<br>Driver : | Download                   | 瀏覽 Upload  |        |
|                   | To download MAC bypass list file, click Download and to save the MAC bypass list.                                                               |                                                                                                    |                                                                                                  |                            | Sav        | e      |

## **DHCP Server**

### **Dynamic Pool Settings**

The DHCP address pool defines the range of the IP address that can be assigned to stations in the network. A Dynamic Pool allows wireless stations to receive an available IP with lease time control. If needed or required in the network, the DAP-2610 is capable of acting as a DHCP server.

Function Enable/Disable: Dynamic Host Configuration Protocol (DHCP) assigns dynamic IP addresses to devices on the network. This protocol simplifies network management and allows new wireless devices to receive IP addresses automatically without the need to manually assign new IP addresses. Select Enable to allow the DAP-2610 to function as a DHCP server.

- IP Assigned From: Input the first IP address available for assignment on your network.
- The Range of Pool (1-254): Enter the number of IP addresses available for assignment. IP addresses are increments of the IP address specified in the "IP Assigned From" field.
  - Subnet Mask: All devices in the network must have the same subnet mask to communicate. Enter the subnet mask for the network here.
    - Gateway: Enter the IP address of the gateway on the network.
      - WINS: Specify the Windows Internet Naming Service (WINS) server address for the wireless network. WINS is a system that determines the IP address of a network computer that has a dynamically assigned IP address.
      - DNS: Enter the IP address of the Domain Name System (DNS) server. The DNS server translates domain names such as www.dlink.com into IP addresses.

Domain Name: Enter the domain name of the network, if applicable. (An example of a domain name is: www.dlink.com.)

Lease Time: The lease time is the period of time before the DHCP server will assign new IP addresses.

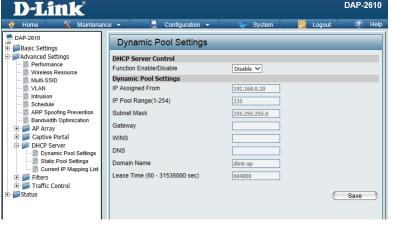

## **Static Pool Setting**

The DHCP address pool defines the range of IP addresses that can be assigned to stations on the network. A static pool allows specific wireless stations to receive a fixed IP without time control.

- Function Enable/Disable: Dynamic Host Configuration Protocol (DHCP) assigns IP addresses to wireless devices on the network. This protocol simplifies network management and allows new wireless devices to receive IP addresses automatically without the need to manually assign IP addresses. Select Enable to allow the DAP-2610 to function as a DHCP server.
  - Assigned IP: Use the Static Pool Settings to assign the same IP address to a device every time you start up. The IP addresses assigned in the Static Pool list must NOT be in the same IP range as the Dynamic Pool. After you have assigned a static IP address to a device via its MAC address, click Apply; the device will appear in the Assigned Static Pool at the bottom of the screen. You can edit or delete the device in this list.
  - Assigned MAC Address: Enter the MAC address of the device requesting association here.
    - Subnet Mask: Define the subnet mask of the IP address specified in the "IP Assigned From" field.
      - Gateway: Specify the Gateway address for the wireless network.
        - WINS: Specify the Windows Internet Naming Service (WINS) server address for the wireless network. WINS is a system that determines the IP address of a network computer with a dynamically assigned IP address, if applicable.
        - DNS: Enter the DNS server address for your wireless network.

Domain Name: Specify the domain name for the network.

| Static Pool Settings    |                        |
|-------------------------|------------------------|
| DHCP Server Control     |                        |
| Function Enable/Disable | Enable 💌               |
| Static Pool Setting     |                        |
| HostName                |                        |
| Assigned IP             |                        |
| Assigned MAC Address    |                        |
| Subnet Mask             | 255.255.255.0          |
| Gateway                 |                        |
| WINS                    |                        |
| DNS                     |                        |
| Domain Name             | dlink-ap               |
|                         | Save                   |
| Host Name MAC Address   | IP Address Edit Delete |

## **Current IP Mapping List**

This window displays information about the current assigned DHCP dynamic and static IP address pools. This information is available when you enable DHCP server on the AP and assign dynamic and static IP address pools.

|                             | These are IP address pools the DHCP server has assigned using the dynamic pool setting.                     | Current IP Mapping List<br>Current DHCP Dynamic Pools                                 |                                                    |
|-----------------------------|----------------------------------------------------------------------------------------------------|---------------------------------------------------------------------------------------|----------------------------------------------------|
| Binding MAC Address:        | The MAC address of a device on the network<br>that is assigned an IP address from the DHCP<br>dynamic pool. | Host Name Binding MAC Address Current DHCP Static Pools Host Name Binding MAC Address | Assigned IP Address Lease Time Assigned IP Address |
| Assigned IP Address:        | The current corresponding DHCP-assigned IP address of the device.                                           |                                                                                       |                                                    |
| Lease Time:                 | The length of time that the dynamic IP address will be valid.                                               |                                                                                       |                                                    |
| Current DHCP Static Pools:  | These are the IP address pools of the DHCP server assigned through the static pool settings.                |                                                                                       |                                                    |
| <b>Binding MAC Address:</b> | The MAC address of a device on the network that is within the DHCP static IP address pool.                  |                                                                                       |                                                    |
| Assigned IP Address:        | The current corresponding DHCP-assigned static IP address of the device.                                    |                                                                                       |                                                    |
| Binding MAC Address:        | The MAC address of a device on the network that is assigned an IP address from the DHCP dynamic pool.       |                                                                                       |                                                    |

Assigned IP Address: The current corresponding DHCP-assigned static IP address of the device.

## **Filters**

#### Wireless MAC ACL

This page allows the user to configure Wireless MAC ACL settings for access control.

Wireless Band: Displays the current wireless band rate.

Access Control List: Select Disable to disable the filters function.

Select **Accept** to accept only those devices with MAC addresses in the Access Control List. All other devices not on the list will be rejected.

Select **Reject** to reject the devices with MAC addresses on the Access Control List. All other devices not on the list will be accepted.

- MAC Address: Enter each MAC address that you wish to include in your filter list, and click Apply.
- MAC Address List: When you enter a MAC address, it appears in this list. Highlight a MAC address and click Delete to remove it from this list.

**Current Client** This table displays information about all the current **Information:** connected stations.

| D-Link <sup>®</sup>                                                                                                    |                                                                                                    |            |                  | DAP-2 | 610 |
|----------------------------------------------------------------------------------------------------|----------------------------------------------------------------------------------------------------|------------|------------------|-------|-----|
| 🔶 Home 🏾 🎸 Maintenand                                                                                                    | e 🔻 📙 Configuration                                                                                              | 🗕 🐳 System | <u> I</u> Logout | Ø     | Hel |
| DAP-2610<br>Basic Settings<br>Performance<br>Wireless Resource<br>Multi-SSID<br>Schedule<br>ARP Spoofing Prevention<br>Bandwidth Optimization<br>AP Array<br>DCaptive Portal<br>DCAP Server<br>Filters<br>Wireless MAC ACL<br>WLAN Partition<br>Captive Control<br>Status | Access Control List Disa<br>MAC Address Disa<br>ID MAC Address<br>Current Client Information<br>MAC Address SSID | ettings    | ion Signal       | Add   |     |
|                                                                                                    | Upload ACL File Upload File :                                                                                    |            | 瀏覽 Upload        | 1     |     |
|                                                                                                    | Download ACL File                                                                                                | wnload     |                  |       |     |
|                                                                                                    |                                                                                                    |            | 0                | Save  |     |

#### **WLAN Partition**

This page allows the user to configure a WLAN Partition.

- Link Integrity: Select Enable or Disable. If the Ethernet connection between the LAN and the AP is disconnected, enabling this feature will cause the wireless segment associated with the AP to be disassociated from the AP.
- Ethernet WLAN Access: The default is Enable. When disabled, all data from the Ethernet to associated wireless devices will be blocked. Wireless devices can still send data to the Ethernet.

# Internal Station Connection: The default value is Enable, which allows stations to intercommunicate by connecting to a target AP. When disabled, wireless stations cannot exchange data on the same Multi-SSID. In Guest mode, wireless stations cannot exchange data with any station on your network.

# Traffic Control Uplink/Downlink Setting

The uplink/downlink setting allows users to customize the downlink and uplink interfaces including specifying downlink/uplink bandwidth rates in Mbits per second. These values are also used in the QoS and Traffic Manager windows. Once the desired uplink and downlink settings are finished, click the **Save** button to let your changes take effect.

Downlink Bandwidth: The downlink bandwidth in Mbits per second.

Uplink Bandwidth: Uplink Bandwidth: The uplink bandwidth in Mbits per second.

| D-Link<br>Maintenanc                                                                                                    | e 🗕 📑 C                                                         | onfiguration 👻                             | 💝 System                                   | 🛛 Logout                                   | DAP-2610 |
|----------------------------------------------------------------------------------------------------|-----------------------------------------------------------------|--------------------------------------------|--------------------------------------------|--------------------------------------------|----------|
| DAP-2610<br>Basic Settings<br>Advanced Settings                                                                                                    | · · · · · · · · · · · · · · · · · · ·                           | ownlink Setting                            |                                            |                                            |          |
| Performance     Wireless Resource     Multi-SSID     VLAN     Infrusion     Schedule     ARP Spoofing Prevention     Bandwidth Optimization     AP Array     Captive Portal     DHCP Server     Filters     Traffic Control     Uplink/Downlink Settings     QoS     Traffic Manager | Ethernet<br>2.4GHz<br>Downlink Interface                        | Downlink<br>5GHz                           | Uplink                                     |                                            |          |
|                                                                                                    | Primary-ssid<br>Multi-ssid4<br>WDS1<br>WDS5<br>Uplink Interface | Multi-ssid1<br>Multi-ssid5<br>WDS2<br>WDS6 | Multi-ssid2<br>Multi-ssid6<br>WDS3<br>WDS7 | Multi-ssid3<br>Multi-ssid7<br>WDS4<br>WDS8 |          |
|                                                                                                    | Primary-ssid<br>Multi-ssid4<br>WDS1<br>WDS5                     | Multi-ssid1<br>Multi-ssid5<br>WDS2<br>WDS6 | Multi-ssid2<br>Multi-ssid6<br>WDS3<br>WDS7 | Multi-ssid3<br>Multi-ssid7<br>WDS4<br>WDS8 |          |
|                                                                                                    | Downlink Bandwidth(<br>Uplink Bandwidth(1~8                     |                                            | Mbits/sec<br>Mbits/sec                     |                                            | Save     |

## QoS

Quality of Service (QoS) enhances the experience of using a network by prioritizing the traffic of different applications. The DAP-2610 supports four priority levels. Once the desired QoS settings are finished, click the **Save** button to let your changes take effect.

- **Enable QoS:** Check this box to allow QoS to prioritize traffic. Use the drop-down menus to select the four levels of priority. Click the Save button when you are finished.
- Downlink Bandwidth: Downlink Bandwidth: The downlink bandwidth in Mbits per second. This value is entered in the Uplink/Downlink Setting window.
  - Uplink Bandwidth: Uplink Bandwidth: The uplink bandwidth in Mbits per second. This value is entered in the Uplink/Downlink Setting window.

| Enable QoS                    |                  |       | _     | _   | _ |      |        |            |
|-------------------------------|------------------|-------|-------|-----|---|------|--------|------------|
| Advanced QoS                  |                  |       |       |     |   |      |        |            |
| Downlink Bandwidth            | 100 Mbits        | s/sec |       |     |   |      |        |            |
| Uplink Bandwidth              | 100 Mbits        | s/sec |       |     |   |      |        |            |
| ACK/DHCP/ICMP/DNS<br>Priority | Highest Priority | - Li  | mit   | 100 | % | Port | 53,67, | 68,546,54  |
| Web Traffic Priority          | Third Priority   | → Li  | mit   | 100 | % | Port | 80,443 | 3,3128,808 |
| Mail Traffic Priority         | Second Priority  |       | mit ( | 100 | % | Port | 25,110 | ),465,995  |
| Ftp Traffic Priority          | Low Priority     | - Li  | mit ( | 100 | % | Port | 20,21  |            |
| User Defined-1 Priority       | Highest Priority | 👻 Li  | mit ( | 100 | % | Port | 0      | - 0        |
| User Defined-2 Priority       | Second Priority  | - Li  | mit ( | 100 | % | Port | 0      | - 0        |
| User Defined-3 Priority       | Third Priority   | 👻 Li  | mit ( | 100 | % | Port | 0      | - 0        |
| User Defined-4 Priority       | Low Priority     | 👻 Li  | mit   | 100 | % | Port | 0      | - 0        |
| Other Traffic Priority        | Low Priority     | - Li  | mit   | 100 | % |      |        |            |

## **Traffic Manager**

The traffic manager feature allows users to create traffic management rules that specify how to deal with listed client traffic and specify downlink/ uplink speed for new traffic manager rules. Click the **Save** button to let your changes take effect.

Traffic Manager: Use the drop-down menu to Enable the traffic manager feature.

- Unlisted Client Traffic: Select Deny or Forward to determine how to deal with unlisted client traffic.
- Downlink Bandwidth: The downlink bandwidth in Mbits per second. This value is entered in the Uplink/Downlink Setting window.
  - Uplink Bandwidth: Uplink Bandwidth: The uplink bandwidth in Mbits per second. This value is entered in the Uplink/Downlink Setting window.

| Traffic Manage                                                                        |                                                     |
|---------------------------------------------------------------------------------------|-----------------------------------------------------|
| Traffic Manager<br>Unlisted Clients Traffic<br>Downlink Bandwidth<br>Uplink Bandwidth | Disable  Disable  Deny  Forward Mbits/sec Mbits/sec |
| Add Traffic Manag                                                                     | er Rule                                             |
| Name<br>Client IP(optional)<br>Client MAC(optional)<br>Downlink Speed<br>Uplink Speed | Mbits/sec<br>Add Clear                              |
| Traffic Manager R                                                                     | ules                                                |
| Name Client                                                                           | IP Client MAC Downlink Speed Uplink Speed Edit Del  |
|                                                                                       | Save                                                |

# Status

In the Status Section the user can monitor and view configuration settings of the access point. Here the user can also view statistics about client information, WDS information and more. The following pages will explain settings found in the Status section in more detail.

| Basic Settings     Advanced Settings     Status     Client Information     WDS Information     WDS Information   | Configuration Configuration Cevice Information Ethernet MAC Address: Wireless MAC Address(2.4GHz): Wireless MAC Address(5GHz): | Firmware Version:1.00<br>00:15:e9:2c:75:00                                                         | (t) Help |
|----------------------------------------------------------------------------------------------------|----------------------------------------------------------------------------------------------------|----------------------------------------------------------------------------------------------------|----------|
| Basic Settings     Advanced Settings     Settings     Client Information     WDS Information     Channel Analyze | Ethernet MAC Address:<br>Nireless MAC Address(2.4GHz):                                                                         | 00:15:e9:2c:75:00<br>Primary: 00:15:e9:2c:75:00<br>SSID 1~7: 00:15:e9:2c:75:01 ~ 00:15:e9:2c:75:07 |          |
| Advanced Settings                                                                                                | Wireless MAC Address(2.4GHz):                                                                                                  | 00:15:e9:2c:75:00<br>Primary: 00:15:e9:2c:75:00<br>SSID 1~7: 00:15:e9:2c:75:01 ~ 00:15:e9:2c:75:07 |          |
|                                                                                                    | E <b>thernet</b><br>P Address                                                                                                  | SSID 1~7: 00:15:e9:2c:75:09 ~ 00:15:e9:2c:75:0f                                                    |          |
| G                                                                                                    | Subnet Mask<br>Gateway<br>DNS                                                                                                  | 255.255.255.0<br>N/A                                                                               |          |
| N                                                                                                    | Wireless (2.4GHz)<br>Network Name (SSID)                                                                                       | dlink                                                                                              |          |
| D                                                                                                    | Channel<br>Data Rate                                                                                                    | 11<br>Auto<br>None                                                                                 |          |
| м                                                                                                    | Security<br><b>Wireless (5GHz)</b><br>Network Name (SSID)                                                                      | dlink                                                                                              |          |
|                                                                                                    | Channel<br>Data Rate                                                                                                    | 153<br>Auto                                                                                        |          |
| A                                                                                                    | Security<br>AP Array                                                                                                    | None                                                                                               |          |
| R                                                                                                    | AP Array<br>Role<br>Location                                                                                                   | d-link<br>Slave                                                                                    |          |
| c                                                                                                    | Device Status<br>CPU Utilization<br>Memory Utilization                                                                         | 0%                                                                                                 |          |

## **Device Information**

This page displays the current information like firmware version, Ethernet and wireless parameters, as well as the information regarding CPU and memory utilization.

| <b>Device Information:</b> | This read-only window displays the      |
|----------------------------|-----------------------------------------|
|                            | configuration settings of the DAP-2610, |
|                            | including the firmware version and the  |
|                            | device's MAC address.                   |

| D-Link                                                                                                    |                                                                                                    |                                                                                                    | DAP-2610 |
|----------------------------------------------------------------------------------------------------|----------------------------------------------------------------------------------------------------|----------------------------------------------------------------------------------------------------|----------|
| 🛊 Home 🏾 🔏 Maintena                                                                                                    | nce 👻 🚽 Configuration                                                                                                    | 🔹 👙 System 💋 Logout                                                                                                    | 🕐 Help   |
| DAP-2610                                                                                                    | Device Information                                                                                                    |                                                                                                    |          |
| DAP-2610<br>Basic Settings<br>Advanced Settings<br>Status<br>Client Information<br>Channel Analyze<br>Statistics<br>Log | Ethernet MAC Address:<br>Wireless MAC Address(2.4GHz):<br>Wireless MAC Address(5GHz):<br>Ethernet<br>IP Address<br>Subnet Mask<br>Gateway<br>DNS<br>Wireless (2.4GHz)<br>Network Name (SSID)<br>Channel<br>Data Rate<br>Security<br>Wireless (5GHz) | Firmware Version: 1.00<br>00:15:e9:2c:75:00<br>Primary: 00:15:e9:2c:75:00<br>SSID 1~7: 00:15:e9:2c:75:01 ~ 00:15:e9:2c:75:07<br>Primary: 00:15:e9:2c:75:08<br>SSID 1~7: 00:15:e9:2c:75:09 ~ 00:15:e9:2c:75:0f<br>192:168.0.50<br>255:255:255:0<br>N/A<br>dlink<br>11<br>Auto<br>None<br>dlink |          |
|                                                                                                    | Network Name (SSID)<br>Channel                                                                                                    | dlink<br>153                                                                                                    |          |
|                                                                                                    | Data Rate                                                                                                    | Auto                                                                                                    |          |
|                                                                                                    | Security                                                                                                    | None                                                                                                    |          |
|                                                                                                    | AP Array<br>AP Array<br>Role<br>Location<br>Device Status                                                                                                    | d-link<br>Slave                                                                                                    |          |
|                                                                                                    | CPU Utilization                                                                                                    | 0%                                                                                                    |          |
|                                                                                                    | Memory Utilization                                                                                                    | 38%                                                                                                    |          |
|                                                                                                    | Central WiFiManager<br>Connection Status<br>Server IP<br>Service Port<br>Live Port<br>Group ID                                                                                                    | Disconnect                                                                                                    |          |

## **Client Information**

This page displays the associated clients SSID, MAC, band, authentication method, signal strength, and power saving mode for the DAP-2610 network.

| Client Information: | This window displays the wireless client information for clients currently connected to the DAP-2610. |
|---------------------|----------------------------------------------------------------------------------------------------|
| SSID:               | Displays the SSID of the client.                                                                      |
| MAC:                | Displays the MAC address of the client.                                                               |

- **Band:** Displays the wireless band that the client is connected to.
- Authentication: Displays the type of authentication being used.
  - **RSSI:** Displays the client's signal strength.
- **Power Saving Mode:** Displays the status of the power saving feature.

| ient Informat | mation         | sociation (2 | 2.4GHz): 2     |      |                      |
|---------------|----------------|--------------|----------------|------|----------------------|
| SSID          | MAC            | Band         | Authentication | RSSI | Power Saving<br>Mode |
| Primary SSID  | F8:A4:5F:72:C7 | :5C N        | OPEN           | 11%  | On                   |
| Primary SSID  | 04:FE:31:D5:08 | :06 N        | OPEN           | 67%  | Off                  |
| ient Informat | ion Station as | sociation(5  | GHz): 0        |      |                      |
| SSID          | MAC            | Band         | Authentication | RSSI | Power Saving<br>Mode |
|               |                |              |                |      |                      |
|               |                |              |                |      |                      |
|               |                |              |                |      |                      |
|               |                |              |                |      |                      |
|               |                |              |                |      |                      |
|               |                |              |                |      |                      |
|               |                |              |                |      |                      |
|               |                |              |                |      |                      |

## **WDS Information Page**

This page displays the access points SSID, MAC, band, authentication method, signal strength, and status for the DAP-2610's Wireless Distribution System network.

| WDS Information: | This window displays the Wireless Distribution<br>System information for clients currently<br>connected to the DAP-2610. | V<br>WD<br>Na |
|------------------|----------------------------------------------------------------------------------------------------|---------------|
| Name:            | Displays the SSID of the client.                                                                                         | WD<br>Nai     |
| MAC:             | Displays the MAC address of the client.                                                                                  |               |
| Authentication:  | Displays the type of authentication being used.                                                                          |               |
| Signal:          | Displays the client's signal strength.                                                                                   |               |
| Status:          | Displays the status of the power saving feature.                                                                         |               |

| WDS Informat    | ion                     |        |        |
|-----------------|-------------------------|--------|--------|
| WDS Information | Channel : 1 (2.412 GHz) |        |        |
| Name MAC        | Authentication          | Signal | Status |
| WDS Information | Channel : 36 (5.18 GHz) |        |        |
| Name MAC        | Authentication          | Signal | Status |
|                 |                         |        |        |
|                 |                         |        |        |
|                 |                         |        |        |
|                 |                         |        |        |
|                 |                         |        |        |
|                 |                         |        |        |
|                 |                         |        |        |
|                 |                         |        |        |
|                 |                         |        |        |
|                 |                         |        |        |
|                 |                         |        |        |
|                 |                         |        |        |

## **Channel Analyze**

Wireless Band: Select either 2.4Ghz or 5GHz.

- **Detect:** Click the Detect button to scan.
- AP List: This will list the transmitting channels and quality.

| Channel Analyz                              | ze                         |                           |                      |
|---------------------------------------------|----------------------------|---------------------------|----------------------|
| Wireless Band<br>Detect<br>Wireless Summary | 2.4GHz ▼<br>2.4GHz<br>5GHz |                           |                      |
| CH AP Num                                   | MRssi(%)                   | ARssi(%)                  | Evaluation           |
| * There are only t                          | nree non-overlapped ch     | annels in 2.4G band, resp | ectively 1,6 and 11. |

## **Stats Page Ethernet Traffic Statistics**

Displays wired interface network traffic information.

Ethernet Traffic Statistics: This page displays transmitted and received count statistics for packets and bytes.

| D-Link <sup>®</sup>                                                                                                    |                                                                                                    |                                                                      |          |          | DAP-2610 |
|----------------------------------------------------------------------------------------------------|----------------------------------------------------------------------------------------------------|----------------------------------------------------------------------|----------|----------|----------|
| 🛕 Home 🤺 Maintena                                                                                                    | nce 🔻                                                                                                    | 🚽 Configuration 👻                                                    | 😂 System | 🕗 Logout | 🕐 Help   |
| DAP-2610  Data Settings  Advanced Settings  Client Information  Client Information  Client Information  Statistics  Ethermet  VLAN  Device Information  Log | Ethernet<br>Transmitted<br>Transmitted Pr<br>Transmitted By<br>Dropped Pack<br>Received Pack<br>Received Pack<br>Received Byte<br>Dropped Pack | acket Count<br>vtes Count<br>et Count<br>unt<br>ket Count<br>s Count |          | Clear    | Refresh  |

## **WLAN Traffic Statistics**

Displays throughput, transmitted frame, received frame, and WEP frame error information for the AP network.

WLAN Traffic Statistics: This page displays wireless network statistics for data throughput, transmitted and received frames, and frame errors.

| D-Link <sup>®</sup>  |                                 |          | DAP-2610              |
|----------------------|---------------------------------|----------|-----------------------|
| 🔶 Home 🏾 🌠 Maintenan | ice 👻 🚽 Configuration 👻         | 🐳 System | 💋 Logout 🛛 🕐 Help     |
| DAP-2610             | WLAN Traffic Statistics         |          |                       |
|                      |                                 | 2.4GHz   | Clear Refresh<br>5GHz |
| Device Information   | Transmitted Count               | LITONE   | Sone                  |
| Client Information   | Transmitted Packet Count        | 153      | 839                   |
| WDS Information      | Transmitted Bytes Count         | 56511    | 309721                |
| E Statistics         | Dropped Packet Count            | 0        | 0                     |
| Ethernet             | Transmitted Retry Count         | 0        | 0                     |
| E. Sog               | Received Count                  |          |                       |
|                      | Received Packet Count           | 16       | 17                    |
|                      | Received Bytes Count            | 2523     | 2422                  |
|                      | Dropped Packet Count            | 0        | 0                     |
|                      | Received CRC Count              | 0        | 0                     |
|                      | Received Decryption Error Count | 0        | 0                     |
|                      | Received MIC Error Count        | 0        | 0                     |
|                      | Received PHY Error Count        | 0        | 0                     |
|                      |                                 |          |                       |
|                      |                                 |          |                       |
|                      |                                 |          |                       |
| I I                  |                                 |          |                       |

## Log View Log

The AP's embedded memory holds logs here. The log information includes but is not limited to the following items: cold start AP, upgrading firmware, client associate and disassociate with AP, and web login. The web page holds up to 500 logs.

View Log: The AP's embedded memory displays system and network messages including a time stamp and message type. The log information includes but is not limited to the following items: cold start AP, upgrading firmware, client associate and disassociate with AP, and web login. The web page holds up to 500 logs.

| D-Link <sup>®</sup> | DAP-261                                                                                        | 10  |
|---------------------|------------------------------------------------------------------------------------------------|-----|
| 🛊 Home 🏾 🌠 Mainte   | ce 🕶 🔚 Configuration 👻 🏐 System 🛛 👰 Logout 🛛 🕐 He                                              | elp |
| DAP-2610            | View Log                                                                                       |     |
| Advanced Settings   | First Page         Last Page         Previous         Next         Clear           Page 1 of 2 |     |
| Client Information  | Time Priority Message                                                                          |     |
| WDS Information     | Uptime 0 day 02:11:06 [SYSACT] Web login success from 192.168.0.100                            |     |
|                     | Uptime 0 day 02:09:28 [Wireless] 5G:Deauth:STA 60:F1:89:4C:FD:69(reason 34)                    |     |
| 🖻 📁 Log             | Uptime 0 day 02:09:28 [Wireless] Kickout:Aging STA 60:F1:89:4C:FD:69                           |     |
| Log Settings        | Uptime 0 day 02:06:27 [Wireless] 2.4G:Received disassociate:STA 60:F1:89:4C:FD:69 (reason 8)   |     |
|                     | Uptime 0 day 02:05:31 [Wireless] 2.4G:Association Success:STA 60:F1:89:4C:FD:69                |     |
|                     | Uptime 0 day 02:04:19 [SYSACT] Web logout from 192.168.0.100                                   |     |
|                     | Uptime 0 day 02:04:18 [Wireless] 5G:Association Success:STA 60:F1:89:4C:FD:69                  |     |
|                     | Uptime 0 day 02:03:42 [Wireless] 2.4G:Deauth:STA 60:F1:89:4C:FD:69(reason 9)                   |     |
|                     | Uptime 0 day 01:56:25 [SYSACT] Web login success from 192.168.0.100                            |     |
|                     | Uptime 0 day 01:51:06 [SYSACT] Web logout from 192.168.0.100                                   |     |
|                     | Uptime 0 day 01:48:05 [SYSACT] Web login success from 192.168.0.100                            |     |
|                     | Uptime 0 day 00:24:07 [SYSACT] Web logout from 192.168.0.100                                   |     |
|                     | Uptime 0 day 00:21:03 [SYSACT] Web login success from 192.168.0.100                            |     |
|                     | Uptime 0 day 00:07:58 [SYSACT] Web login success from 192.168.0.100                            |     |
|                     | Uptime 0 day 00:04:08 [SYSACT] Web logout from 192.168.0.100                                   |     |
|                     | Uptime 0 day 00:00:42 [Wireless] 5G:Initiate Wireless success                                  |     |
|                     | Uptime 0 day 00:00:38 [SYSACT] Web login success from 192.168.0.100                            |     |
|                     | Uptime 0 day 00:00:37 [Wireless] 2.4G:Initiate Wireless success                                |     |

## Log Settings

Enter the log server's IP address to send the log to that server. Check or uncheck System Activity, Wireless Activity, or Notice to specify what kind of log type you want it to log.

| Log Server/IP Address:                                    | Enter the IP address of the server you would like to send the DAP-2610 log to.                                                                                                    | D-Link<br>Home X Maintenance                                                                                      |                                                                                                    | DAP-2610 |
|-----------------------------------------------------------|----------------------------------------------------------------------------------------------------|----------------------------------------------------------------------------------------------------|----------------------------------------------------------------------------------------------------|----------|
| Log Type:<br>E-mail Notification:<br>E-mail Log Schedule: | Check the box for the type of activity<br>you want to log. There are three types:<br>System Activity, Wireless Activity, and<br>Notice.<br>Support Simple Mail Transfer Protocol for<br>log schedule and periodical change key.<br>It can not support Gmail SMTP port 465.<br>Please set to Gmail SMTP port 25 or 587.<br>Use the drop-down menu to set the<br>e-mail log schedule. | DAP-2610<br>Basic Settings<br>Status<br>Cient Information<br>Channel Analyze<br>Statistics<br>Log<br>Log Settings | Log Settings         Log Server Settings         Log Server / IP Address         Log Type         System Activity         Vireless Activity         Notice         EU directive Syslog Server Settings         Log Server / IP Address         Email Notification         Email Notification         Enable         Outgoing mail server (SMTP)         Internal          Authentication         Enable         SSL/TLS         Enable         SULTS         Email Address         Email Server Address         SMTP Port         User Name |          |

Password Confirm Password Email Log Schedule

Schedule

0 V hours or when Log is full

Save

# **Maintenance Section**

In the Status Section the user can monitor and view configuration settings of the access point. Here the user can also view statistics about client information, WDS information and more. The following pages will explain settings found in the maintenance section in more detail.

| D-Link                                                                                                    |                                                                                                    |                 |          |          | DAP-2 | 2610 |
|----------------------------------------------------------------------------------------------------|----------------------------------------------------------------------------------------------------|-----------------|----------|----------|-------|------|
| 🔶 Home 🕺 Maintena                                                                                                    | ance 👻 🚽                                                                                                    | Configuration 👻 | 👙 System | 💋 Logout | 0     | Help |
| DAP-2610<br>Basic Sett Configuration Settir<br>Firmware and SSL (<br>Advanced Time and Date<br>Status<br>Client Information<br>Client Information<br>Channel Analyze<br>Statistics<br>Cog<br>View Log<br>Log Settings | Certification Upload r<br>LIMIT Admin<br>System Nar<br>Login Settin<br>Console Se<br>SNMP Setti<br>Ping Contro<br>LED Setting | me Settings     |          |          | Save  |      |

## Administration Limit Administrator

Check one or more of the five main categories to display the various hidden administrator parameters and settings displayed on the next five pages. Each of the five main categories display various hidden administrator parameters and settings.

Limit Administrator VLAN Check the box provided and the

- **ID:** enter the specific VLAN ID that the administrator will be allowed to log in from.
- Limit Administrator IP: Check to enable the Limit Administrator IP address.
  - IP Range: Enter the IP address range that the administrator will be allowed to log in from and then click the Add button.

| <b>D</b> -Lin     | k           |                                                                                                    |                           |                                |         | DAP-2610  |
|-------------------|-------------|----------------------------------------------------------------------------------------------------|---------------------------|--------------------------------|---------|-----------|
| 🔶 Home 🕺          | Maintenance |                                                                                                    | onfiguration 👻            | 🐑 System                       | 🙋 Logoi | ıt 🕐 Help |
| DAP-2610          |             | Administratio                                                                                      | n Settings                |                                |         |           |
| Advanced Settings |             | Limit Administrator V<br>Limit Administrator IV<br>Limit Administrator II<br>IP Range<br>Item From | /LAN ID E<br>P E<br>From: | nable 1<br>nable<br><br>Delete | To:     | Add       |
|                   |             | System Name S<br>Login Settings<br>Console Setting                                                 |                           |                                |         |           |
|                   |             | SNMP Settings<br>Ping Control Se                                                                   |                           |                                |         |           |
|                   |             | LED Settings                                                                                       |                           |                                |         |           |
|                   |             | Central WiFiMa                                                                                     | nager Setting             |                                |         | Save      |

### **System Name Settings**

Each of the five main categories display various hidden administrator parameters and settings.

**System Name:** The name of the device. The default name is D-Link DAP-2610.

Location: The physical location of the device, e.g. 72nd Floor, D-Link HQ.

| System Name Setti | ngs 🗹           |  |
|-------------------|-----------------|--|
| System Name       | D-Link DAP-2553 |  |
| Location          |                 |  |

## **Login Settings**

Each of the five main categories display various hidden administrator parameters and settings.

User Name: Enter a user name. The default is admin.

Old Password: When changing your password, enter the old password here.

| Login Settings 🗹 |       |
|------------------|-------|
| Login Name       | admin |
| Old Password     |       |
| New Password     |       |
| Confirm Password |       |

**New Password:** When changing your password, enter the new password here. The password is case-sensitive. "A" is a different character than "a." The length should be between 0 and 12 characters.

**Confirm Password:** Enter the new password a second time for confirmation purposes.

## **Console Settings**

Each of the five main categories display various hidden administrator parameters and settings.

- Status: Status is enabled by default. Uncheck the box to disable the console.
- **Console Protocol:** Select the type of protocol you would like to use, Telnet or SSH.

| Console Settings 🛽 |                |  |
|--------------------|----------------|--|
| Status             | Enable         |  |
| Console Protocol   | ⊙ Telnet ○ SSH |  |
| Timeout            | 3 Mins         |  |

**Time-out:** Set to 1 Min, 3 Mins, 5 Mins, 10 Mins, 15 Mins or Never.

## **SNMP Settings**

Each of the five main categories display various hidden administrator parameters and settings.

|                                         | SNMP Sett                                                                                                    |  |
|-----------------------------------------|----------------------------------------------------------------------------------------------------|--|
| functions. This is enabled by default.  | Status                                                                                                    |  |
| Enter the public SNMP community string. | Public Comm                                                                                                    |  |
|                                         | Private Comm                                                                                                    |  |
| Enter the private SNMP community        | Trap Status                                                                                                    |  |
| string.                                 | Trap Server IF                                                                                                    |  |
|                                         | Check the box to enable the SNMP<br>functions. This is enabled by default.<br>Enter the public SNMP community string.<br>Enter the private SNMP community<br>string. |  |

| SNMP Settings 🗹          |         |
|--------------------------|---------|
| Status                   | Enable  |
| Public Community String  | public  |
| Private Community String | private |
| Trap Status              | Enable  |
| Trap Server IP           |         |

# Administration

## **Central WiFiManager Settings**

The Central WiFiManager section is used to create a set of APs on the Internet to be organized into a single group in order to increase ease of management. Central WiFiManager and AP Array are mutually exclusive functions.

**Enable Central** Select to enable or disable the Central **WiFiManager:** WiFiManager.

Central WiFiManager Setting 🛛

Enable Central WiFiManager Disable 👻

## Firmware and SSL Upload

This page allows the user to perform a firmware upgrade. A Firmware upgrade is a function that upgrade the running software used by the access point. This is a useful feature that prevents future bugs and allows for new features to be added to this product. Please go to your local D-Link website to see if there is a newer version firmware available.

**Firmware and SSL** You can upload files to the access point. **D-Link Certification Upload:** DAP-2610 Firmware and SSL Certification Upload Upload Firmware from The current firmware version is displayed Basic Settings ÷ Advanced Settings Update Firmware From Local Hard Drive **Local Hard Drive:** above the file location field. After the 🗄 🎬 Status Firmware Version 1.00 latest firmware is downloaded, click on Upload Firmware From File : 瀏탼.. the "Choose File" button to locate the new firmware. Once the file is selected. Language Pack Upgrade click on the "Open" and "Upload" button Upload : 瀏覽... to begin updating the firmware. Please don't turn the power off while upgrading. Update SSL Certification From Local Hard Drive Upload Certificate From File : 瀏覽.. Upload SSL Certification After you have downloaded a SSL from Local Hard Drive: certification to your local drive, click Upload Key From File : 瀏覽... "Choose File." Select the certification and click "Open" and "Upload" to complete

the upgrade.

DAP-2610

Upload

Upload

Upload

Upload

## **Configuration File Upload**

This page allows the user to backup and recover the current configuration of the access point in case of a unit failure.

|                            | You can upload and download configuration files of the access point.                                                                                                    | D-Link<br>Home K Maintena                                 | nce 🕶 📑 Configuration 👻 👻 System                                                                                       |
|----------------------------|----------------------------------------------------------------------------------------------------|-----------------------------------------------------------|----------------------------------------------------------------------------------------------------|
| Upload Configuration File: | Browse to the saved configuration<br>file you have in local drive and click<br>"Open" and "Upload" to update the<br>configuration.                                                                                                    | DAP-2610<br>Basic Settings<br>Advanced Settings<br>Status | Configuration File Upload and Download<br>Upload Configuration File<br>Upload File : 創覽<br>Download Configuration File |
|                            | Click "Download" to save the current<br>configuration file to your local disk. Note<br>that if you save one configuration file<br>with the administrator's password now,<br>after resetting your DAP-2610 and then<br>updating to this saved configuration file,<br>the password will be gone. |                                                           | Load Settings to Local Hard Drive Download<br>Upload CWM File<br>Upload File : 創覽                                      |

DAP-2610 (2) Help

Logout

Upload

Upload

## **Time and Date Settings**

Enter the NTP server IP, choose the time zone, and enable or disable daylight saving time.

| Current Time:                      | Displays the current time and date settings.                                                                                                    |   |
|------------------------------------|----------------------------------------------------------------------------------------------------|---|
| Enable NTP Server:                 | Check to enable the AP to get system time from an NTP server from the Internet.                                                                                                    |   |
| NTP Server:                        | Enter the NTP server IP address.                                                                                                    | ÷ |
| Time Zone:                         | Use the drop-down menu to select your correct Time Zone.                                                                                                    |   |
| Enable Daylight<br>Saving:         | Check the box to enable Daylight Saving<br>Time.                                                                                                    |   |
| Daylight Saving<br>Dates:          | Use the drop-down menu to select the correct Daylight Saving offset.                                                                                                    |   |
| Set the Date and<br>Time Manually: | A user can either manually set the time<br>for the AP here, or click the Copy Your<br>Computer's Time Settings button to copy<br>the time from the computer in use (Make<br>sure that the computer's time is set correctly). |   |

| D-Link             |                        |            |               |             |         |        | DAP-2 | 610  |
|--------------------|------------------------|------------|---------------|-------------|---------|--------|-------|------|
| 🛕 Home 🤺 Maintenar | nce 👻 🚽 Configu        | ration 🔻   | ٢             | System      |         | Logout | ٢     | Help |
| DAP-2610<br>       | Time and Date S        | ettings    |               |             |         |        |       |      |
|                    | Time Configuration     |            |               |             |         |        |       |      |
|                    | Current Time           | 01/01/19   | 70 10:24:40   | )           |         |        |       |      |
|                    | Automatic Time Cor     | nfiguratio | n             |             |         |        |       |      |
|                    | Enable NTP Server      |            |               |             |         |        |       |      |
|                    | NTP Server             |            |               |             |         |        |       |      |
|                    | Time Zone              | (GMT+0     | 8:00) Kuala I | umpur, Sin  | igapore |        | ~     |      |
|                    | Enable Daylight Saving |            |               |             |         |        |       | _    |
|                    | Set the Date and Tin   | ne Manua   | lly           |             |         |        |       | _    |
|                    | Date And Time          | Year       | 2016          | Month       | Dec 🗸   | Day    | 19 🗸  |      |
|                    |                        | Hour       | 17 🗸          | Minute      | 9 🗸     | Second | 50 🗸  |      |
|                    |                        | Copy Y     | our Compute   | r's Time Se | ttings  |        |       |      |
|                    |                        |            |               |             |         | (      | Save  |      |
|                    |                        |            |               |             |         |        | Guio  |      |
|                    |                        |            |               |             |         |        |       |      |
|                    |                        |            |               |             |         |        |       |      |
|                    |                        |            |               |             |         |        |       |      |
|                    |                        |            |               |             |         |        |       |      |

# **Configuration and System**

These options are the remaining option to choose from in the top menu. Configuration allows the user to save and activate or discard the configurations done. System allows the user to restart the unit, perform a factory reset or clear the language pack settings. Logout allows the user to safely log out from the access point's web configuration. Help allows the user to read more about the given options to configure without the need to consult the manual. The following pages will explain settings found in the configuration and system section in more detail.

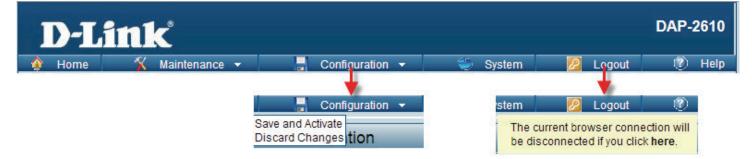

# **System Settings**

On this page the user can restart the unit, perform a factory reset of the access point or clear the added language pack.

| Restart the Device:  | Click Restart to restart the DAP-2610.                                  |
|----------------------|-------------------------------------------------------------------------|
|                      | Click Restore to restore the DAP-2610 back to factory default settings. |
| Clear Language Pack: | Click to clear the current Language pack running.                       |

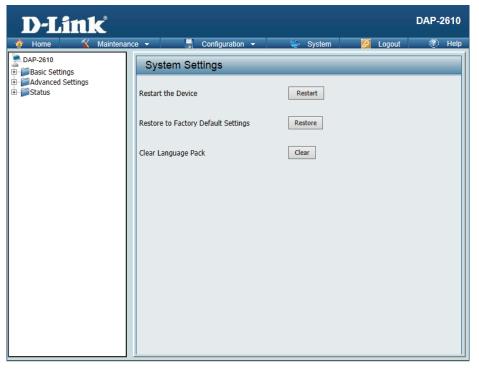

# Help

The help page is useful to view a brief description of a function available on the access point in case the manual is not present.

Help: Scroll down the Help page for topics and explanations.

#### Basic Settings

#### Wireless Settings

Allow you to change the wireless settings to fit an existing wireless network orto customize your wireless network.

#### Wireless Band

Operating frequency band. Choose 2.4GHz for visibility to legacy devices and for longer range. Choose 5GHz for least interference; interference can hurt performance. This AP will operate one band at a time.

#### Application

This option allows the user to choose for indoor or outdoor mode at the 5G Band.

#### Mode

Select a function mode to configure your wireless network. Function modes include AP, WDS (Wireless Distribution System) with AP, WDS and Wireless Client. Function modes are designed to support various wireless network topology and applications.

#### Network Name (SSID)

Also known as the Service Set Identifier, this is the name designated for a specific wireless local area network (WLAN). The factory default setting is "dink". The SSID can be easily changed to connect to an existing wireless network or to establish a new wireless network.

#### SSID Visibility

Indicate whether or not the SSID of your wireless network will be broadcasted. The default value of SSID Visibility is set to "Enable," which allow wireless clients to detect the wireless network. By changing this setting to "Disable," wireless clients can no longer detect the wireless network and can only connect if they have the correct SSID entered.

#### Auto Channel Selection

If you check Auto Channel Scan, everytime when AP is booting up, the AP will automatically find the best channel to use. This is enabled by default.

#### Channel

Indicate the channel setting for the DAP-2553. By default, the AP is set to Auto Channel Scan. The Channel can be changed to fit the channel setting for an existing wireless network or to customize the wireless network.

#### **Channel Width**

Allows you to select the channel width you would like to operate in. Select 20MHz if you are not using any 802.11n wireless clients. Auto 20/40MHz allows your to use both 802.11n and non-802.11n wireless devices in your network

#### Authentication

# Knowledge Base Wireless Basics

D-Link wireless products are based on industry standards to provide high-speed wireless connectivity that is easy to use within your home, business or public access wireless networks. D-Link wireless products provides you with access to the data you want, whenever and wherever you want it. Enjoy the freedom that wireless networking can bring to you.

WLAN use is not only increasing in both home and office environments, but in public areas as well, such as airports, coffee shops and universities. Innovative ways to utilize WLAN technology are allowing people to work and communicate more efficiently. Increased mobility and the absence of cabling and other types of fixed infrastructure have proven to be beneficial to many users.

Wireless adapter cards used on laptop and desktop systems support the same protocols as Ethernet adapter cards, allowing wireless users to use the same applications as those used on a wired network.

People use WLAN technology for many different purposes:

- **Mobility** productivity increases when people can have access to data in any location within the operating range of their WLAN. Management decisions based on real-time information can significantly improve the efficiency of a worker.
- Low implementation costs WLANs are easy to set up, manage, change and relocate. Networks that frequently change can benefit from WLAN's ease of implementation. WLANs can operate in locations where installation of wiring may be impractical.
- Installation and network expansion by avoiding the complications of troublesome cables, a WLAN system can be fast and easy during installation, especially since it can eliminate the need to pull cable through walls and ceilings. Wireless technology provides more versatility by extending the network beyond the home or office.
- Inexpensive solution wireless network devices are as competitively priced as conventional Ethernet network devices. The DAP-2610 saves money by providing users with multi-functionality configurable in four different modes.
- Scalability Configurations can be easily changed and range from Peer-to-Peer networks, suitable for a small number of users to larger Infrastructure networks to accommodate hundreds or thousands of users, depending on the number of wireless devices deployed.

# **Wireless Installation Considerations**

The D-Link Access Point lets you access your network using a wireless connection from virtually anywhere within the operating range of your wireless network. Keep in mind, however, that the number, thickness and location of walls, ceilings, or other objects that the wireless signals must pass through, may limit the range. Typical ranges vary depending on the types of materials and background RF (radio frequency) noise in your home or business. The key to maximizing wireless range is to follow these basic guidelines:

- 1. Keep the number of walls and ceilings between the access point and other network devices to a minimum. Each wall or ceiling can reduce your adapter's range from 3-90 feet (1-30 meters.) Position your devices so that the number of walls or ceilings is minimized.
- 2. Be aware of the direct line between network devices. A wall that is 1.5 feet thick (.5 meters), at a
- 3. 45-degree angle appears to be almost 3 feet (1 meter) thick. At a 2-degree angle it looks over 42 feet (14 meters) thick! Position devices so that the signal will travel straight through a wall or ceiling (instead of at an angle) for better reception.
- 4. Building Materials make a difference. A solid metal door or aluminum studs may have a negative effect on the range. Try to position access points, wireless routers, and computers so that the signal passes through drywall or open doorways. Materials and objects such as glass, steel, metal, walls with insulation, water (fish tanks), mirrors, file cabinets, brick, and concrete will degrade your wireless signal.
- 5. Keep your product away (at least 3-6 feet or 1-2 meters) from electrical devices or appliances that generate RF noise.
- 6. If you are using 2.4GHz cordless phones or X-10 (wireless products such as ceiling fans, lights, and home security systems), your wireless connection may degrade dramatically or drop completely. Make sure your 2.4GHz phone base is as far away from your wireless devices as possible. The base transmits a signal even if the phone in not in use.

# Troubleshooting

This chapter provides solutions to problems that can occur during the installation and operation of the DAP-2610. Read the following descriptions if you are having problems. (The examples below are illustrated in Windows<sup>®</sup> XP. If you have a different operating system, the screenshots on your computer will look similar to the following examples.)

## Why can't I access the web-based configuration utility?

When entering the IP address of the D-Link access point (192.168.0.50 for example), you are not connecting to a website on the Internet or have to be connected to the Internet. The device has the utility built-in to a ROM chip in the device itself. Your computer must be on the same IP subnet to connect to the web-based utility.

- Make sure you have an updated Java-enabled web browser. We recommend the following:
  - Internet Explorer 7.0 or higher, Chrome, Firefox, or Safari 4 or higher
- Verify physical connectivity by checking for solid link lights on the device. If you do not get a solid link light, try using a different cable or connect to a different port on the device if possible. If the computer is turned off, the link light may not be on.
- Disable any internet security software running on the computer. Software firewalls such as Zone Alarm, Black Ice, Sygate, Norton Personal Firewall, and Windows<sup>®</sup> firewall may block access to the configuration pages. Check the help files included with your firewall software for more information on disabling or configuring it.
- Configure your Internet settings:

Go to Start > Settings > Control Panel. Double-click the Internet Options Icon. From the Security tab, click the button to restore the settings to their defaults.

Click the Connection tab and set the dial-up option to Never Dial a Connection. Click the LAN Settings button. Make sure nothing is checked. Click OK. Go to the Advanced tab and click the button to restore these settings to their defaults. Click OK three times.

- Close your web browser (if open) and open it.
- Access the web management. Open your web browser and enter the IP address of your D-Link access point in the address bar. This should open the login page for your the web management.
- If you still cannot access the configuration, unplug the power to the access point for 10 seconds and plug back in. Wait about 30 seconds and try accessing the configuration. If you have multiple computers, try connecting using a different computer.

## What can I do if I forgot my password?

If you forgot your password, you must reset your access point. Unfortunately, this process will change all your settings back to the factory defaults.

To reset the access point, locate the reset button (hole) on the rear panel of the unit. With the access point powered on, use a paperclip to hold the button down for 10 seconds. Release the button and the access point will go through its reboot process. Wait about 30 seconds to access the access point. The default IP address is 192.168.0.50. When logging in, the username is admin and leave the password box empty.

## How to check your IP address?

After you install your network adapter, by default, the TCP/IP settings should be set to obtain an IP address from a DHCP server (i.e. wireless router) automatically. To verify your IP address, please follow the steps below.

Click on Start > Run. In the run box type cmd and click OK.

At the prompt, type ipconfig and press Enter.

This will display the IP address, subnet mask, and the default gateway of your adapter.

If the address is 0.0.0.0, check your adapter installation, security settings, and the settings on your router. Some firewall software programs may block a DHCP request on newly installed adapters.

If you are connecting to a wireless network at a hotspot (e.g. hotel, coffee shop, airport), please contact an employee or administrator to verify their wireless network settings.

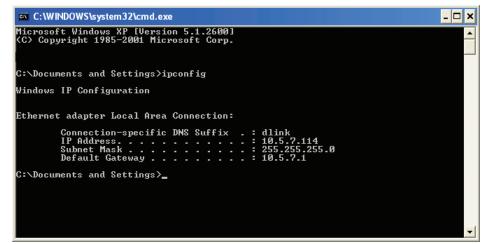

### How to statically assign an IP address?

If you are not using a DHCP capable gateway/router, or you need to assign a static IP address, please follow the steps below:

### Step 1:

Windows<sup>®</sup> 2000: Click on Start > Settings > Control Panel > Network Connections

Windows XP: Click on Start > Control Panel > Network Connections Windows Vista®: Click on Start > Control Panel > Network and Internet > Network and Sharing Center > Manage network connections

### Step 2:

Right-click on the Local Area Connection which represents your network adapter and select Properties.

### Step 3:

Highlight Internet Protocol (TCP/IP) and click Properties.

### Step 4:

Click Use the following IP address and enter an IP address that is on the same subnet as your network or the LAN IP address on your router. Example: If the router's LAN IP address is 192.168.0.1, make your IP address 192.168.0.X where X is a number between 2 and 99. Make sure that the number you choose is not in use on the network. Set Default Gateway the same as the LAN IP address of your router (192.168.0.1). Set Primary DNS the same as the LAN IP address of your router (192.168.0.1). The Secondary DNS is not needed or you may enter a DNS server from your ISP.

### Step 5:

Click OK twice to save your settings.

|                                                                                                    | l automatically if your network supports<br>ed to ask your network administrator foi |  |  |  |
|----------------------------------------------------------------------------------------------------|--------------------------------------------------------------------------------------|--|--|--|
| Obtain an IP address autom                                                                                                    |                                                                                      |  |  |  |
| <ul> <li>Ose the following IP addres</li> <li>IP address:</li> </ul>                                                                                                    | s:<br>192.168.0.52                                                                   |  |  |  |
| Subnet mask:                                                                                                    | 255 . 255 . 255 . 0                                                                  |  |  |  |
| Default gateway:                                                                                                    | 192.168.0.1                                                                          |  |  |  |
| O Obtain DNS server address                                                                                                    | automatically                                                                        |  |  |  |
| Output the following DNS served as a serve served as a served as a served a | rer addresses:                                                                       |  |  |  |
| Preferred DNS server:                                                                                                    | 192.168.0.1                                                                          |  |  |  |
|                                                                                                    |                                                                                      |  |  |  |

# **Technical Specifications**

### Standards

- IEEE 802.11ac
- IEEE 802.11n
- IEEE 802.11g
- IEEE 802.11a
- IEEE 802.3
- IEEE 802.3u
- IEEE 802.3ab
- IEEE 802.3af
- IEEE 802.3x

### **Network Management**

- Web Browser interface (HTTP, Secure HTTP (HTTPS))
- Central WiFiManager
- SNMP Support (Private MIB)
- Command Line Interface (Telnet, Secure SSH Telnet)

### Security

- WPA<sup>™</sup> Personal/Enterprise
- WPA2<sup>™</sup> Personal/Enterprise
- WEP<sup>™</sup> 64-/128-bit

### **Wireless Frequency Range**

• 2.4 to 2.4835 GHz and 5.15 to 5.85 GHz\*\*

### **Operating Voltage**

• 802.3af PoE or 12V/1A

### Antenna Type

• 2 internal dual-band 3 dBi omni antennas

### LEDs

Power/Status

### Temperature

- Operating: 0°C to 40°C
- Storing: -20°C to 65°C

### Humidity

- Operating: 10%~90% (non-condensing)
- Storing: 5%~95% (non-condensing)

### Certifications

- FCC Class B
- CE
- UL
- IC
- C-Tick
- Wi-Fi

### Dimensions

- L = 170 mm
- W = 170 mm
- H = 28 mm

# **Antenna Pattern**

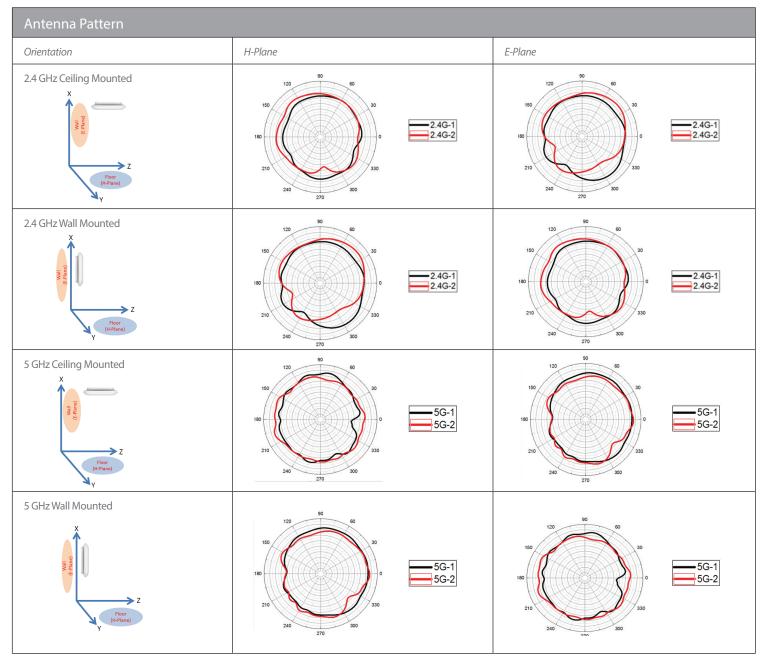